# **brother**

De Machine Installeren

De Machine<br>Installeren

**U moet eerst alle hardware instellen en de driver installeren, pas dan kunt u de MFC gebruiken.**

**Raadpleeg deze "Installatiehandleiding" en volg de eenvoudige instructies voor het opstellen van de machine en het installeren van de driver en de software.**

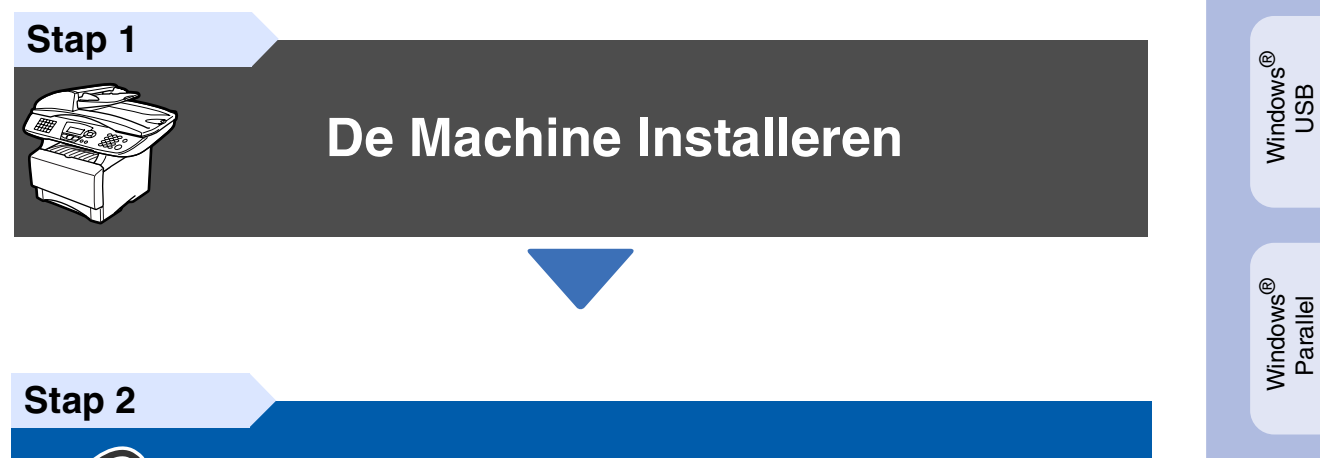

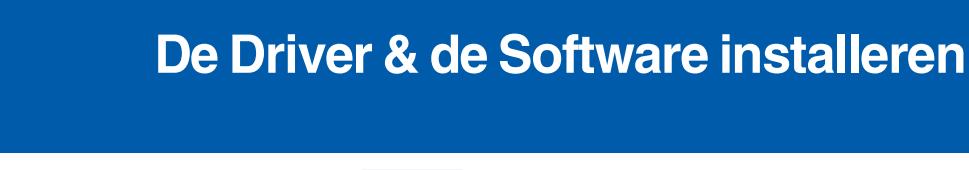

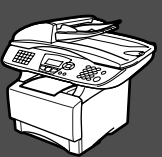

# **De Installatie is Voltooid!**

Voor de nieuwste drivers en de beste oplossingen voor uw problemen of vragen, gaat u naar het Brother Solutions Center rechtstreeks vanuit de driver of naar **<http://solutions.brother.com>** Bewaar deze "Installatiehandleiding", de Gebruikershandleiding en de meegeleverde CD-ROM op een veilige plaats, zodat u ze wanneer nodig snel even kunt raadplegen.

Macintosh

g<br>DSD

®

Windows *l*indows<sup>®</sup><br>Netwerk

De Driver & de Software installeren

De Driver & de Software installeren

Windows 능<br>2 ® 4.0 Parallel

# ■ **Aan de Slag**

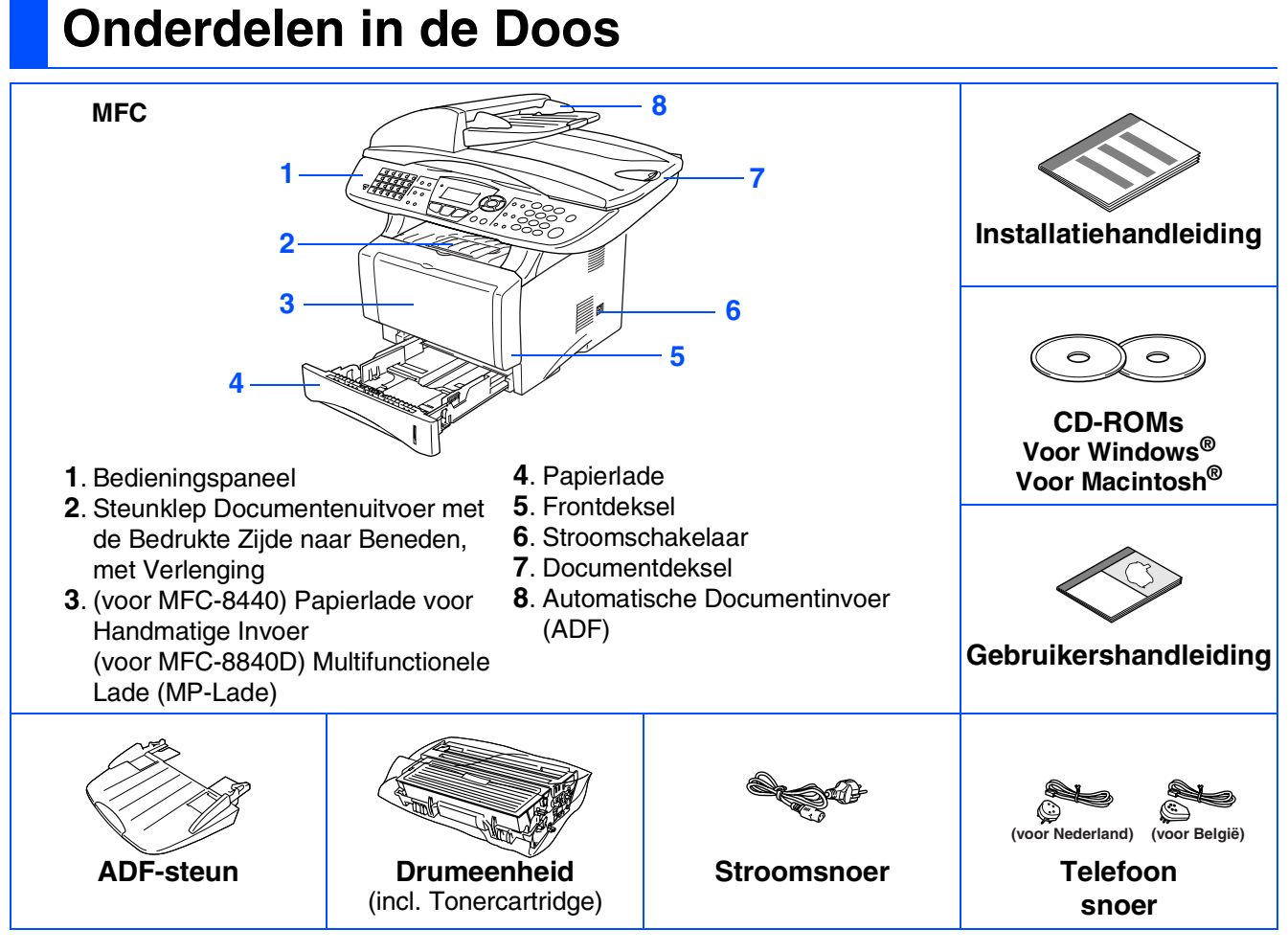

Welke onderdelen er worden geleverd, kan van land tot land verschillen. Bewaar alle verpakkingsmaterialen en de doos.

- *De interfacekabel wordt niet standaard meegeleverd. U dient een interfacekabel te kopen die geschikt is voor de interface die u gaat gebruiken (Parallel of USB).*
	- *Voor een Parallelle interface kiest u een bidirectionele afgeschermde kabel die voldoet aan de norm IEEE 1284, en die niet langer is dan 2 meter.*
	- *Voor USB gebruikt u een Hi-Speed USB 2.0 interfacekabel die niet langer is dan 2 meter.*
	- Gebruik in ieder geval een Hi-Speed USB 2.0 gecertificeerde kabel, als uw computer een Hi-Speed *USB 2.0 interface gebruikt.*
	- *Ook wanneer uw computer een USB 1.1 interface heeft, kunt u de MFC aansluiten.*

# *Waarschuwing*

Wanneer u de MFC verplaatst, neemt u deze vast aan de handgrepen onder de scanner. Draag de MFC NOOIT aan de onderkant.

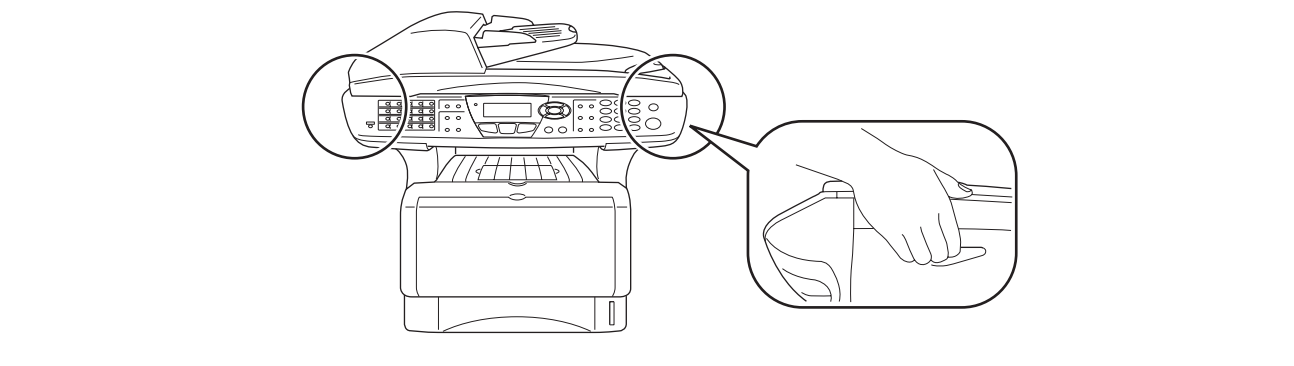

# **Bedieningspaneel**

MFC-8440 en MFC-8840D hebben gelijksoortige toetsen op het bedieningspaneel.

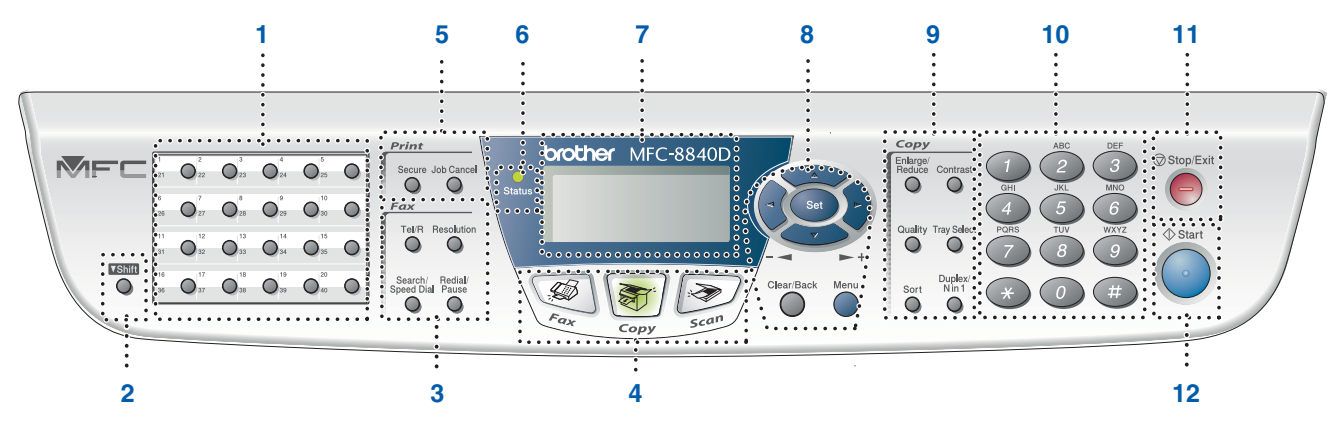

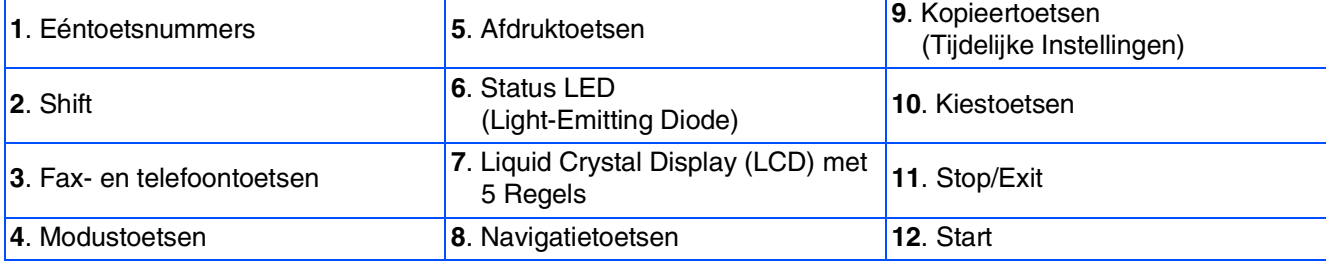

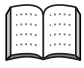

*Zie voor informatie over het bedieningspaneel "Overzicht van het bedieningspaneel" in Hoofdstuk 1 van de Gebruikershandleiding.*

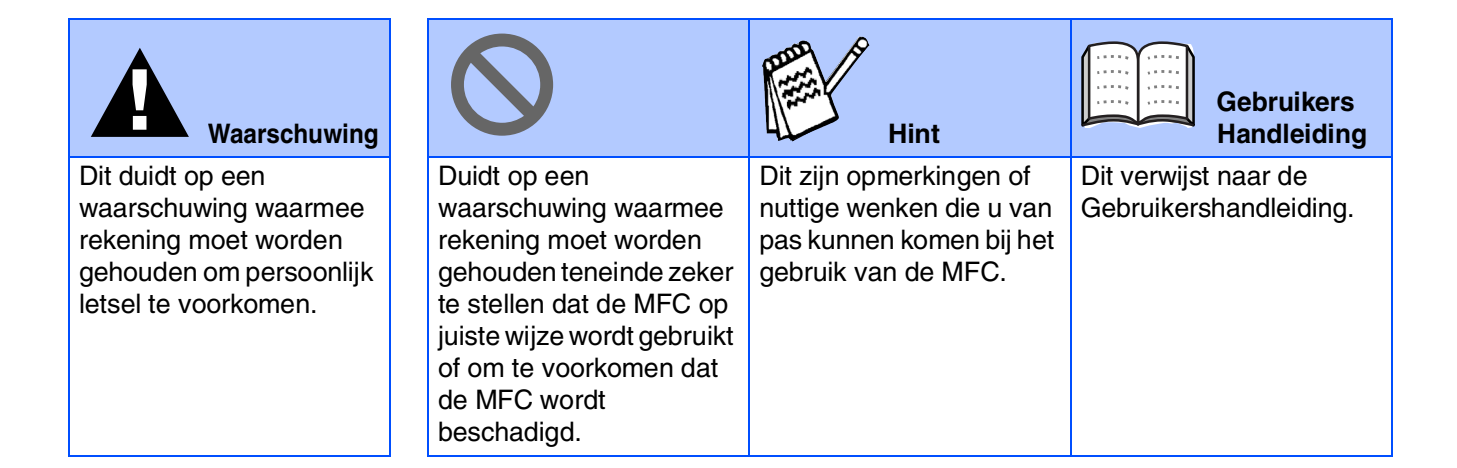

# **Inhoudsopgave**

### **[De Machine Installeren](#page-4-0) Stap 1**

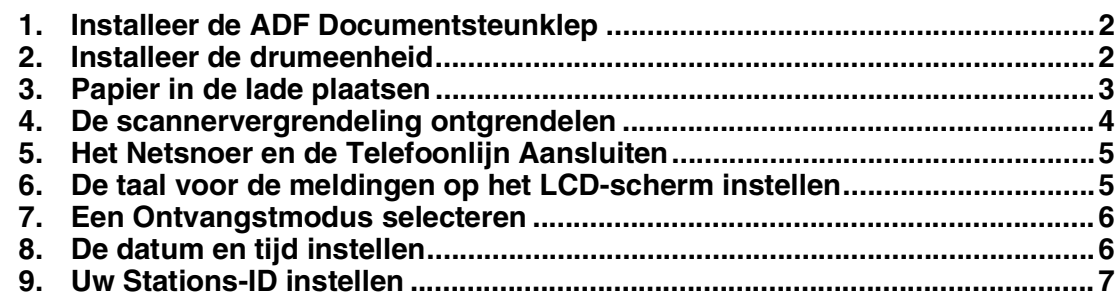

### **[De Driver & de Software installeren](#page-10-0) Stap 2**

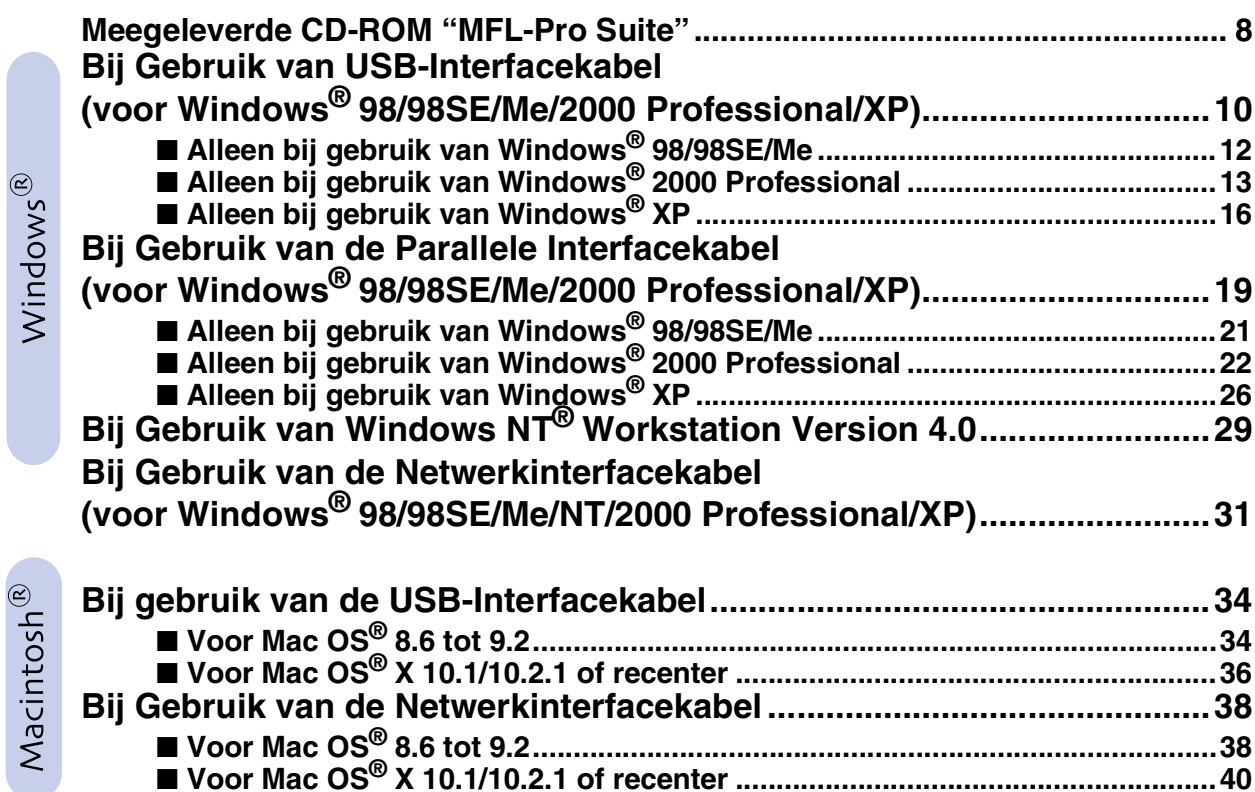

### ■ **[Voor Administrators](#page-44-0)**

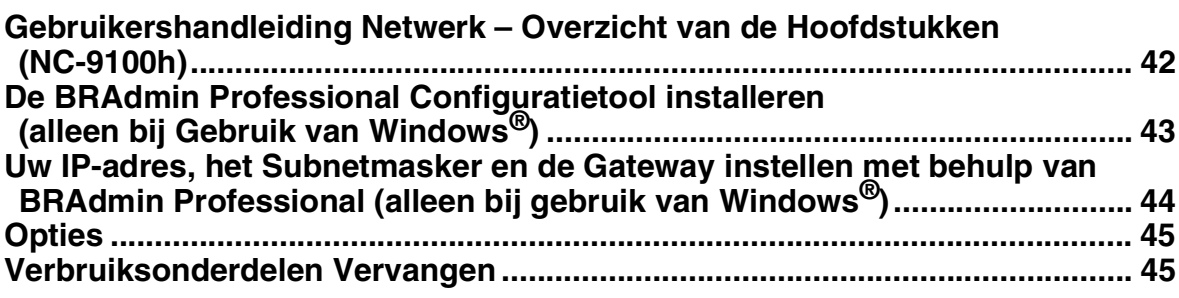

### **De Machine Installeren Stap 1**

<span id="page-4-2"></span><span id="page-4-1"></span><span id="page-4-0"></span>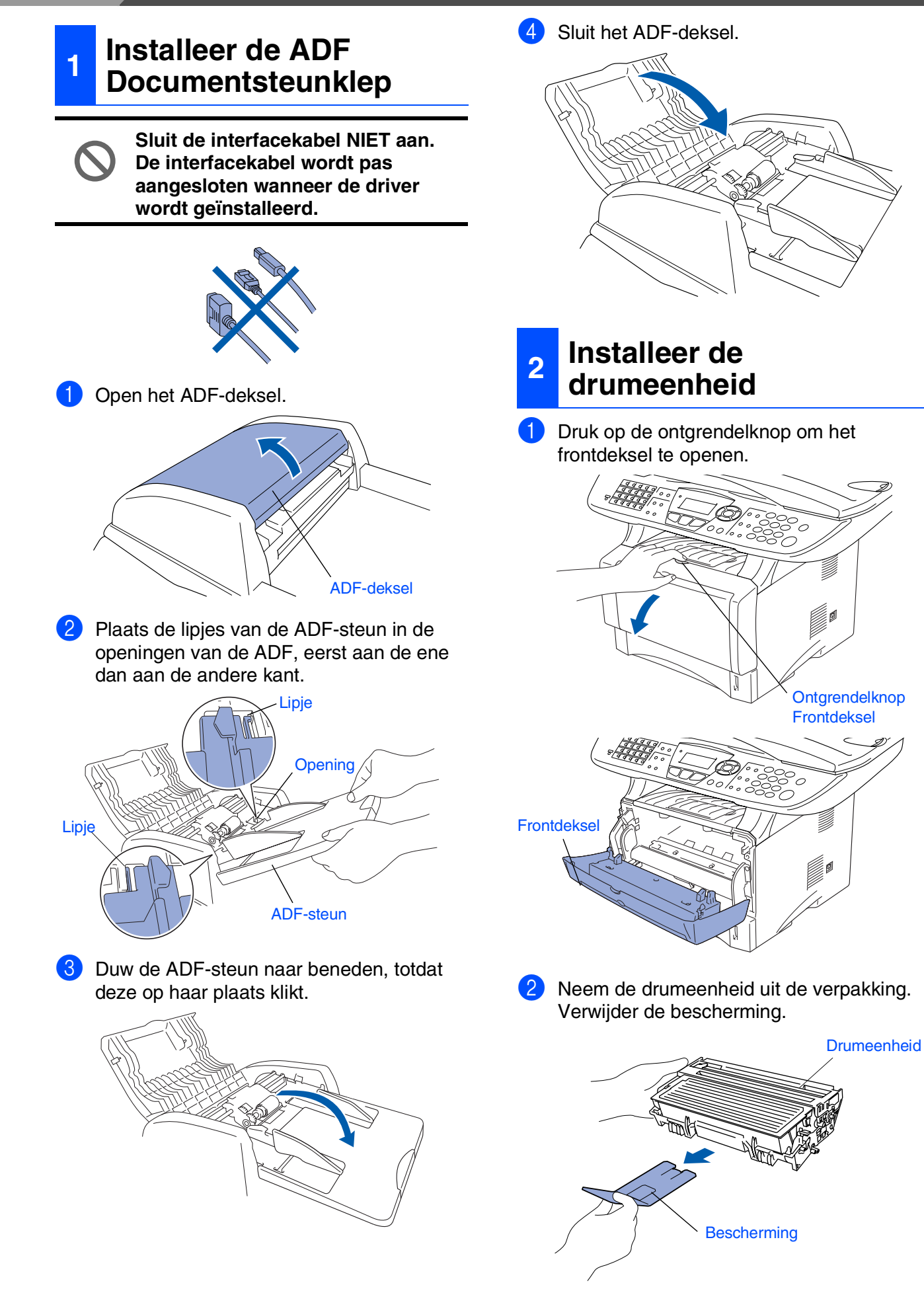

3 Schud de drumeenheid enkele keren van links naar rechts, zodat de toner gelijkmatig wordt verdeeld.

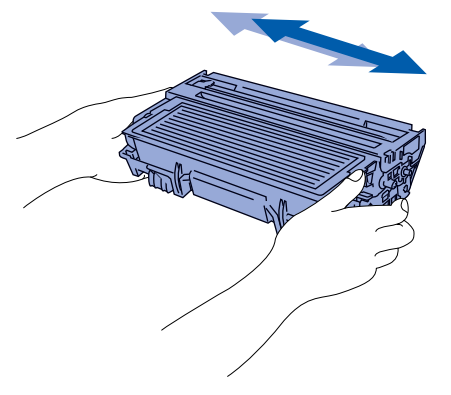

4 Schuif de drumeenheid in de MFC (totdat deze op zijn plaats klikt).

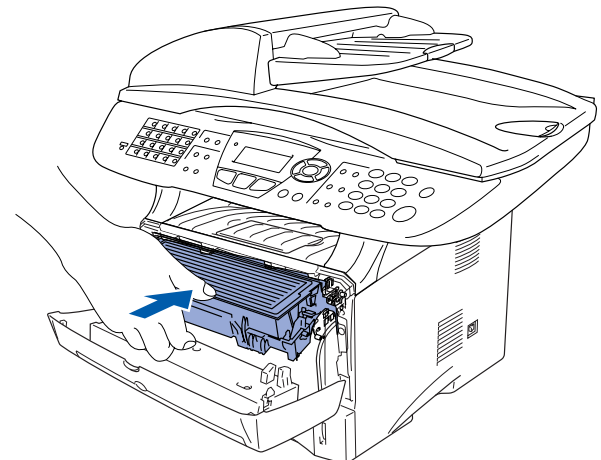

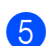

**5** Sluit het frontdeksel van de MFC.

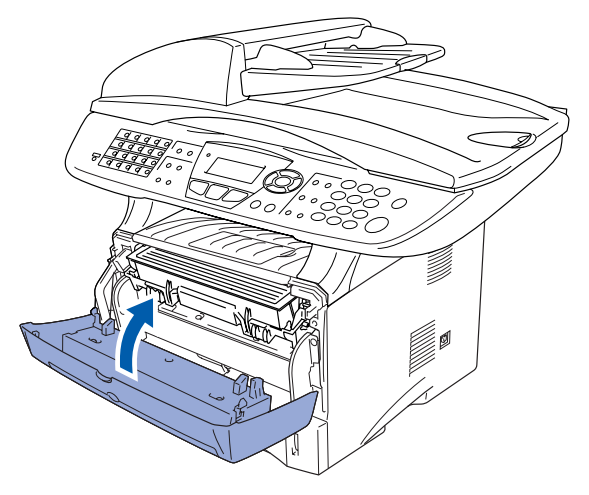

# <span id="page-5-0"></span>1 Trek de papierlade helemaal uit de MFC. 2 Druk op de ontgrendeling van de papiergeleiders en verschuif deze voor het correcte papierformaat. Controleer of de geleiders goed vastzitten in de papierlade. **<sup>3</sup> Papier in de lade plaatsen** *Voor het formaat Legal drukt u op de universele ontgrendeling en trekt u aan de achterkant van de papierlade.* **Ontgrendeling** papiergeleiders Universele **Ontgrendeling**

De Machine Installeren

De Machine<br>Installeren

Windows

Windows® Parallel

Windows 5<br>Z ® 4.0 Parallel

Macintosh

Macintosh acintosh<sup>®</sup><br>Netwerk

Voor<br>Administrators Administrators

g<br>DSD

®

Windows *l*indows<sup>®</sup><br>Netwerk

g<br>DSD

®

# **De Machine installeren**

3 Blader de stapel papier goed door; dit om te voorkomen dat papier vastloopt of scheef wordt ingevoerd.

**Stap 1**

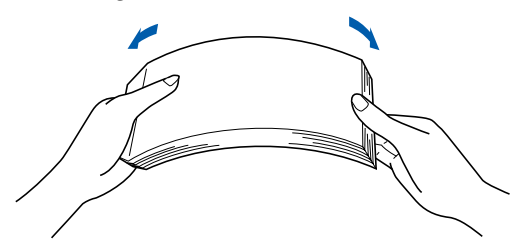

4 Plaats papier in de papierlade. Controleer of het papier vlak in de lade ligt en of het papier niet boven de maximum markering komt.

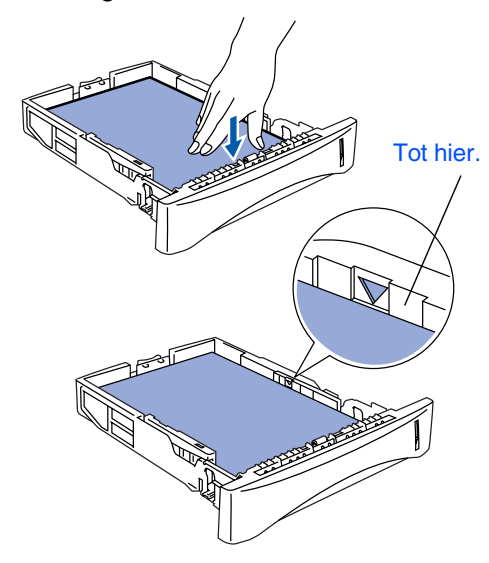

5 Schuif de papierlade goed in de MFC en vouw de steunklep uit voor u de MFC gaat gebruiken.

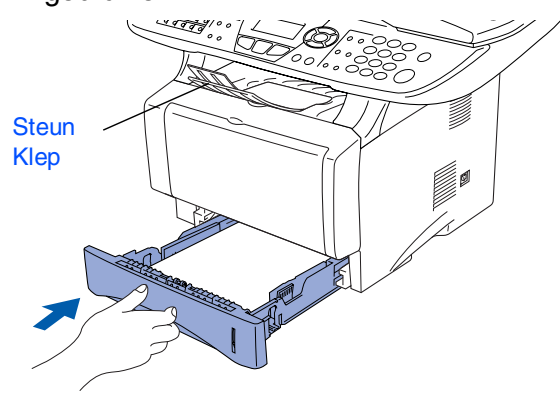

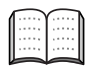

*Voor meer details over de mogelijke papiersoorten raadpleegt u "Papier" in Hoofdstuk 2 (Gebruikershandleiding).*

### <span id="page-6-0"></span>**De**

### **4 scannervergrendeling ontgrendelen**

1 Zet de hendel omhoog om de scanner te ontgrendelen (de grijze vergrendelingshendel zit achteraan links opzij van het documentdeksel).

### Scannervergrendelingshendel

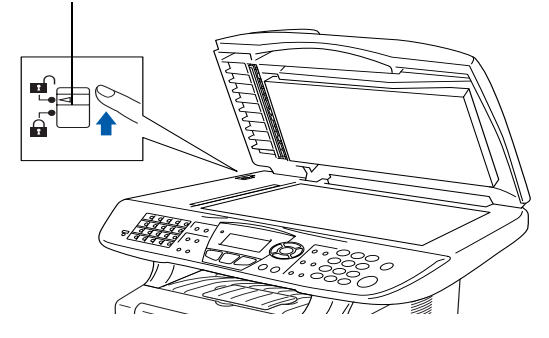

### De Machine Installeren De Machin Installerer

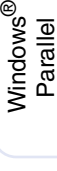

Windows 5<br>Z ®<br>® Parallel

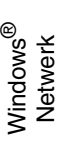

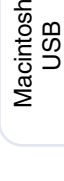

®

Macintosh acintosh<sup>®</sup><br>Netwerk

### <span id="page-7-0"></span>**<sup>5</sup> Het Netsnoer en de Telefoonlijn Aansluiten**

**Sluit de Parallelle kabel of de USBkabel nog niet aan.**

Zorg dat de machine uit is. Sluit het netsnoer aan op de MFC.

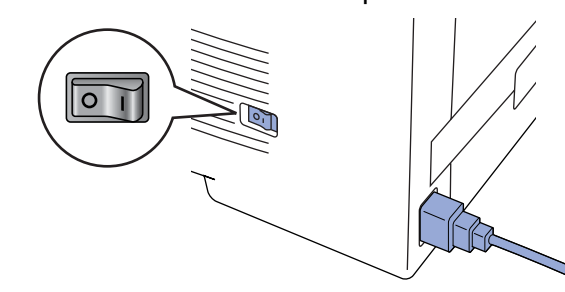

Steek de stekker in het stopcontact. Zet de aan/uit-schakelaar aan.

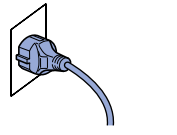

- 
- *Wanneer* Scanslot nazien *op het LCDscherm verschijnt, moet u de scannervergrendeling direct ontgrendelen en drukken op Stop/Exit.*
- 3 Sluit het ene uiteinde van het telefoonsnoer aan op de ingang **LINE** van de MFC, en het andere uiteinde op een modulaire wandstekker.

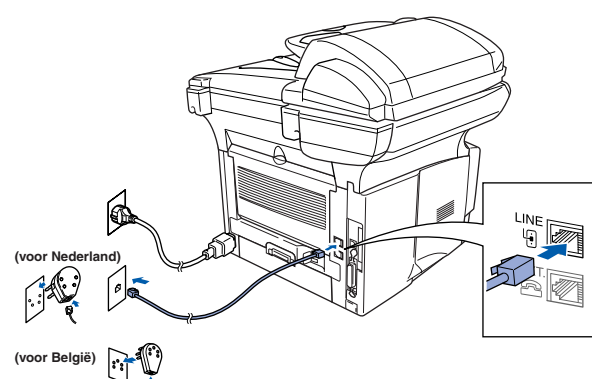

# *Waarschuwing*

- *De MFC moet worden voorzien van een geaarde stekker.*
- Aangezien de MFC via het stopcontact is geaard, *kunt u uzelf tegen mogelijke elektrische gevaren op het telefoonnetwerk beschermen door de MFC aan te laten staan wanneer u deze op een telefoonlijn aansluit. Wanneer de MFC moet worden verplaatst, beschermt u zichzelf door eerst de telefoonlijn af te sluiten en pas daarna de stekker uit het stopcontact te halen.*

*Als u een telefoonlijn met een extern toestel deelt, moet u de aansluitingen zoals hieronder afgebeeld uitvoeren.*

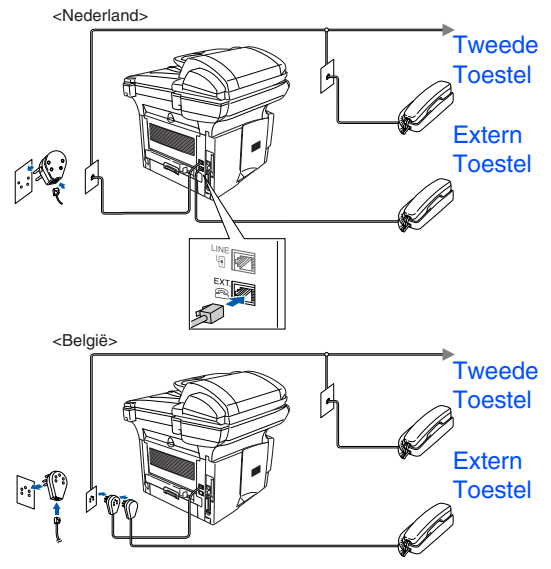

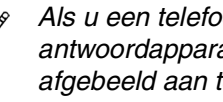

*Als u een telefoonlijn deelt met een extern antwoordapparaat, dient u dit zoals hier afgebeeld aan te sluiten.*

*Zet de ontvangstmodus op Extern* 

*ANTW.APP. Raadpleeg "De MFC aansluiten" in Hoofdstuk 1 van de Gebruikershandleiding.*

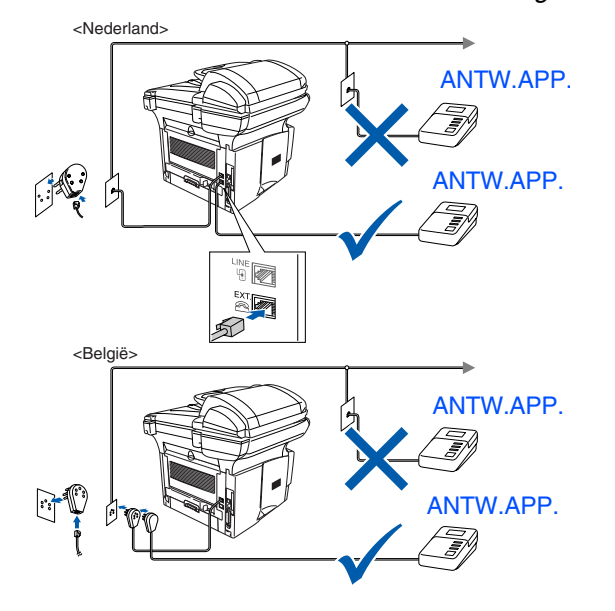

### <span id="page-7-1"></span>**6 De taal voor de meldingen op het LCDscherm instellen**

De meldingen op het LCD-scherm kunnen worden weergegeven in het Nederlands, Frans of Engels.

1 Druk op **Menu**, **1**, **0**.

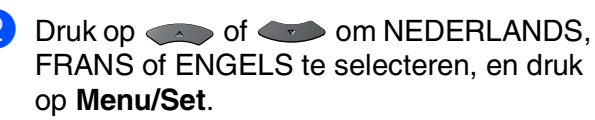

# **Stap 1 De Machine installeren**

<span id="page-8-1"></span><span id="page-8-0"></span>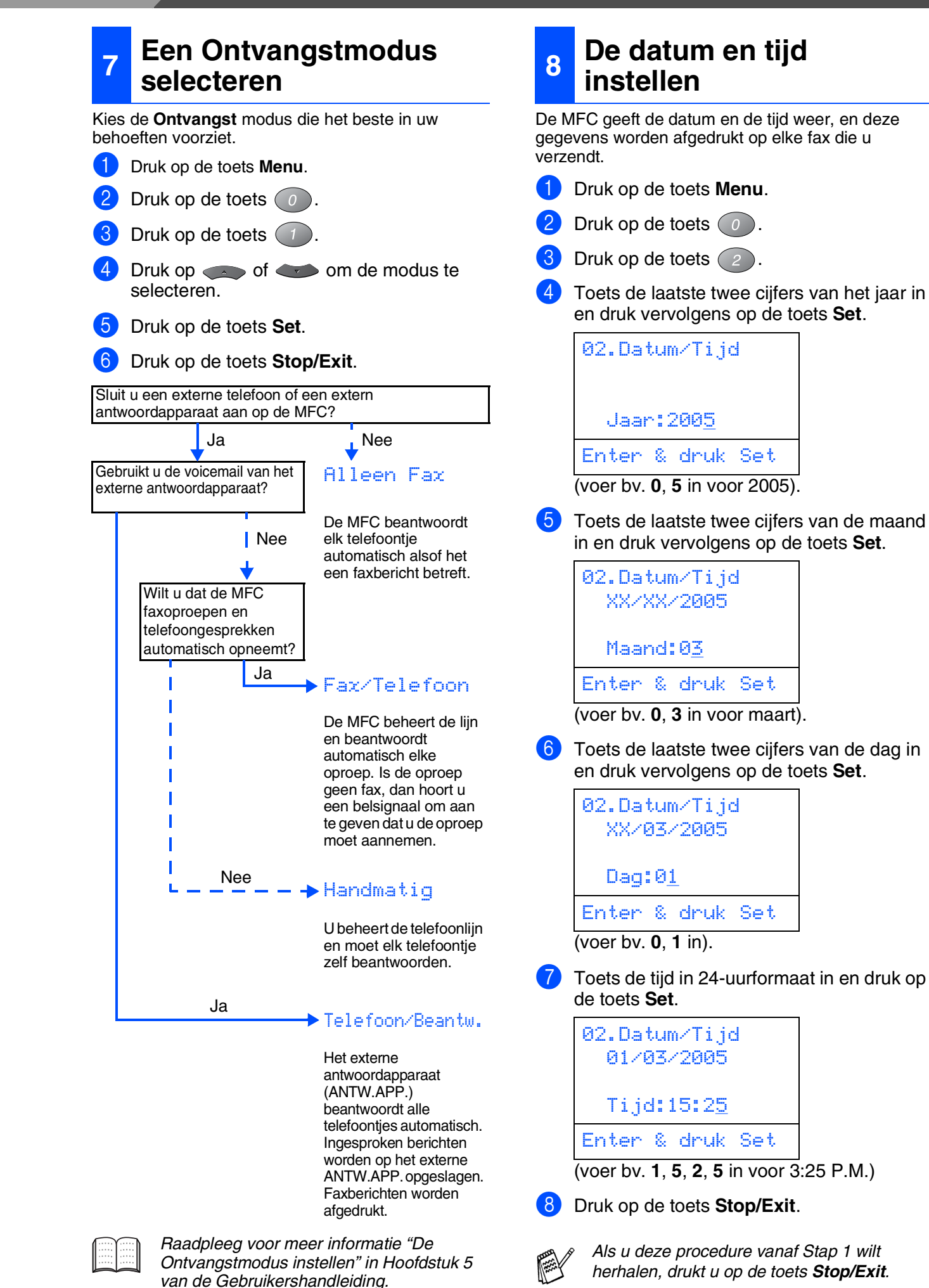

# <span id="page-9-0"></span>**9 Uw Stations-ID instellen**

U kunt uw naam en faxnummer opslaan, zodat deze gegevens worden afgedrukt op alle faxpagina's die u verstuurt.

- 1 Druk op de toets **Menu**.
- Druk op de toets  $\left( 0 \right)$ .
- Druk op de toets  $\left(3\right)$ .
- Toets uw faxnummer in (max. 20 cijfers) en druk vervolgens op de toets **Set**.

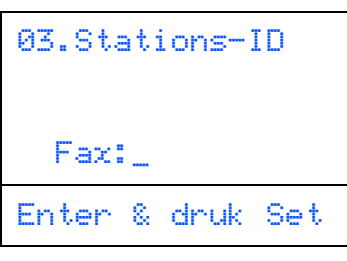

5 Toets uw telefoonnummer in (max. 20 cijfers) en druk vervolgens op de toets **Set** (als uw telefoon- en faxnummer hetzelfde zijn, voer dan opnieuw hetzelfde nummer in).

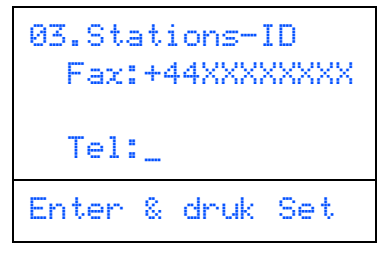

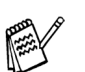

*Druk op*  $(*)$  *om het "+" (plus) teken in te voeren.*

6 Gebruik de kiestoetsen om uw naam in te toetsen (max. 20 tekens), en druk vervolgens op de toets **Set**.

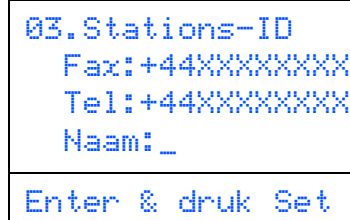

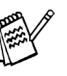

■ *Raadpleeg bij het invoeren van uw naam het onderstaande schema.*

■ Als u tweemaal achtereen dezelfde letter wilt invoeren, dan drukt u op > om de *cursor een plaats naar rechts te zetten.*

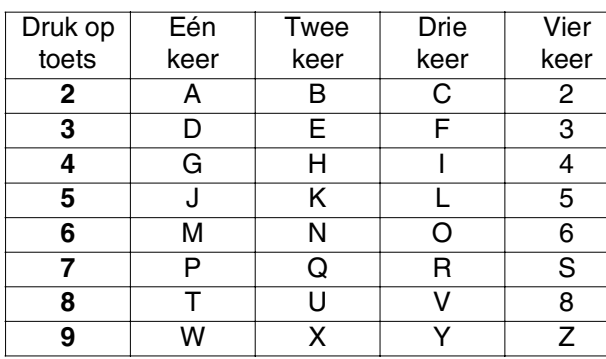

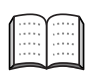

*Raadpleeg voor meer informatie "De Stations-ID instellen" in Hoofdstuk 4 van de Gebruikershandleiding.*

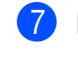

7 Druk op de toets **Stop/Exit**.

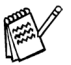

*Als u deze procedure vanaf Stap 1 wilt herhalen, drukt u op de toets Stop/Exit.*

> **Ga naar de Volgende pagina om de driver te installeren.**

Macintosh acintosh<sup>®</sup><br>Netwerk

®

# <span id="page-10-1"></span><span id="page-10-0"></span>**Meegeleverde CD-ROM "MFL-Pro Suite"**

De CD-ROM bevat de volgende onderdelen:

### Windows®

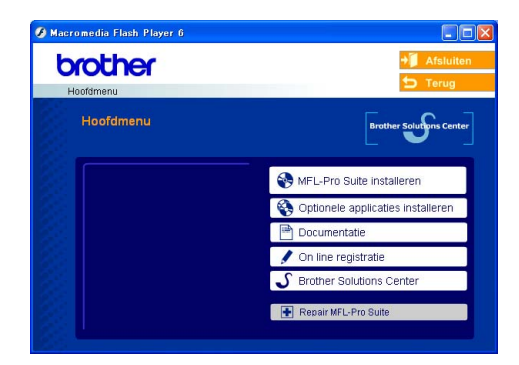

*MFL-Pro Suite bevat Printerdriver, Scannerdriver, ScanSoft*® *PaperPort*® *9.0SE, ScanSoft*® *OmniPage*® *en True Type*® *lettertypen.*

*PaperPort*® *9.0SE is een toepassing voor het beheren van documenten en voor het weergeven van gescande documenten. ScanSoft*® *OmniPage*®*, dat in PaperPort*® *9.0SE is geïntegreerd, is een OCR-toepassing die een beeld in tekst omzet en deze tekst in uw standaard tekstverwerker plaatst.*

## Macintosh<sup>®</sup>

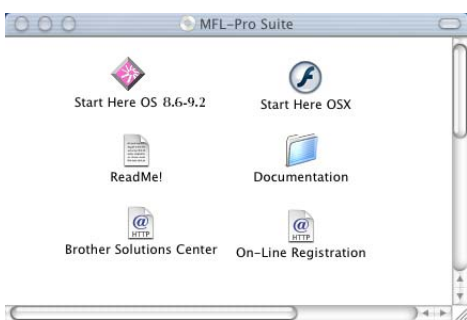

*\* <sup>1</sup> De Gebruikershandleiding op de CD-ROM bevat de Software- en Netwerkhandleiding voor de functies die beschikbaar zijn bij aansluiting op een computer (bv. printen en scannen).*

### *MFL-Pro Suite installeren*

U kunt MFL-Pro Suite en multifunctionele drivers installeren.

*Optionele applicaties installeren* U kunt andere hulpprogramma's voor MFL-Pro Suite installeren.

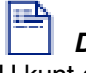

### *Documentatie***\*1**

U kunt de Gebruikershandleiding en andere documentatie in PDF-formaat bekijken (Viewer meegeleverd).

# *On line registratie*

Voor het snel registreren van uw machine wordt u doorverwezen naar de Registratiepagina voor Brother-producten.

### *Brother Solutions Center*

Contactinformatie voor Brother en koppelingen naar websites met het laatste nieuws en ondersteuningsinformatie.

### *Repair MFL-Pro Suite*

Als u fouten ontdekt tijdens het installeren van MFL-Pro Suite, kunt u deze functie gebruiken om de software automatisch te repareren en opnieuw te installeren.

### *Start Here OS 8.6-9.2*

U kunt de printerdriver, de scannerdriver en Presto!® PageManager® voor Mac OS® 8.6 - 9.2 installeren.

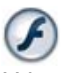

### *Start Here OSX*

U kunt de printerdriver, de scannerdriver, het programma Remote Setup en Presto!® PageManager® voor Mac OS® 10.1/10.2.1 of recenter installeren.

### *ReadMe!*

Hier vindt u belangrijke informatie en tips voor het oplossen van problemen.

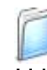

### *Documentation***\*<sup>1</sup>**

U kunt de Gebruikershandleiding en andere documentatie in PDF-formaat bekijken.

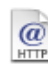

### *Brother Solutions Center*

Hiermee gaat u naar het Brother Solutions Center, een website waar u informatie vindt over uw Brotherproduct, zoals veelgestelde vragen, Gebruikershandleidingen, nieuwere versies van

Drivers en Tips voor het gebruik van de MFC.

### *On-Line Registration*

Voor het snel registreren van de MFC wordt u doorverwezen naar de webpagina Brother Product Registration.

Volg de instructies op deze pagina die betrekking hebben op uw besturingssysteem en op uw interfacekabel.

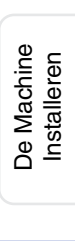

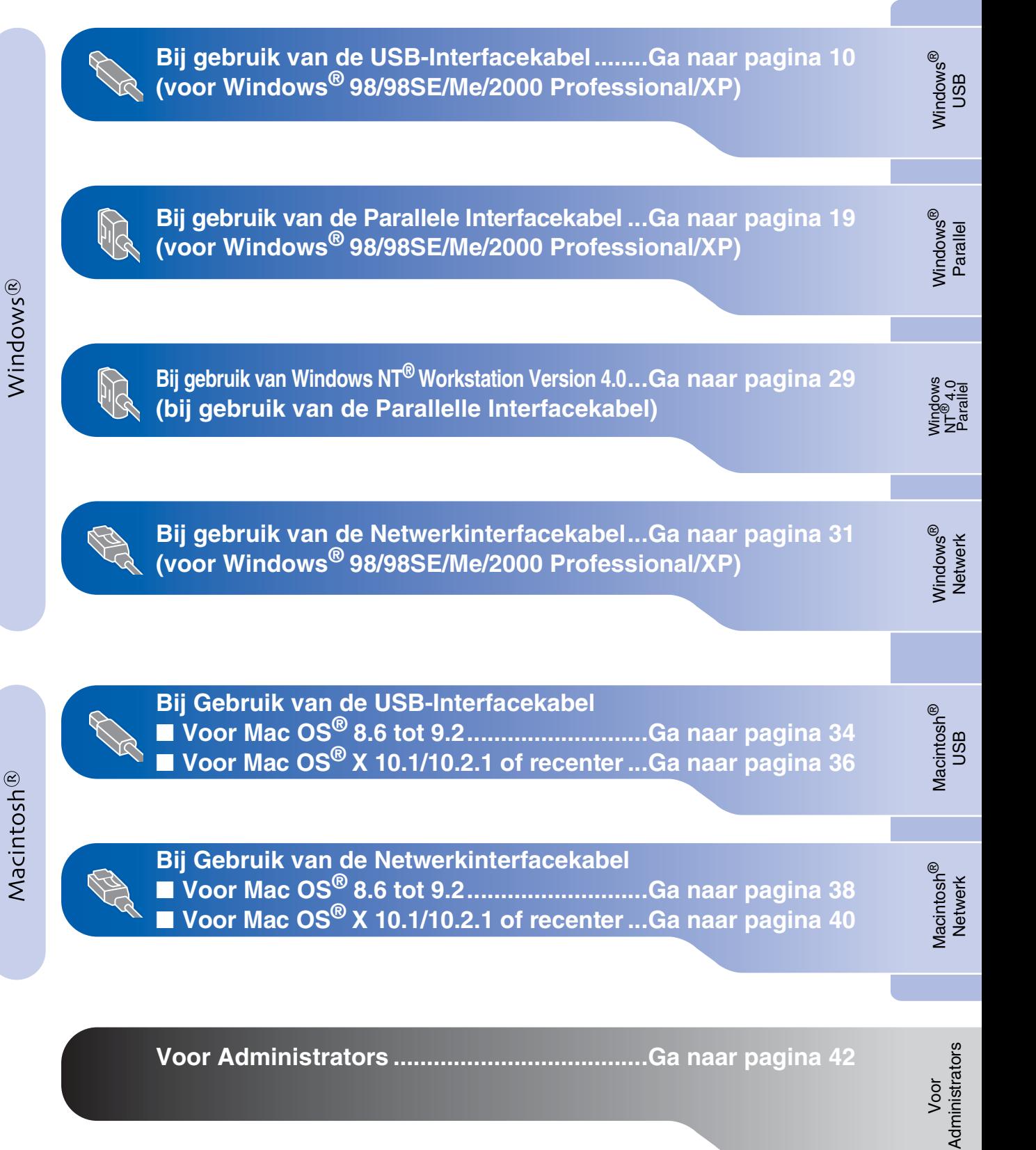

### <span id="page-12-1"></span><span id="page-12-0"></span>**Bij Gebruik van USB-Interfacekabel (voor Windows® 98/98SE/Me/2000 Professional/XP)**

### **Zorg dat u de aanwijzingen in Stap 1 "De Machine Installeren" op [pagina's 2 - 7](#page-4-0)  hebt voltooid.**

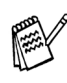

- *Brother adviseert u de machine rechtstreeks aan te sluiten op uw computer.*
- *Sluit eerst alle applicatieprogramma's voordat u MFL-Pro gaat installeren.*

<span id="page-12-2"></span>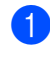

**1** Haal de stekker van de MFC uit het stopcontact en uit uw computer, als u reeds een interfacekabel hebt aangesloten.

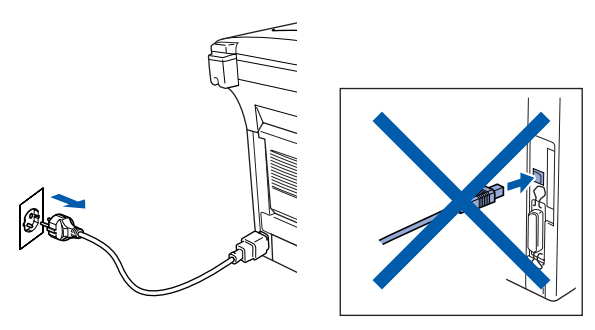

- Zet uw computer aan (bij gebruik van Windows® 2000 Professional / XP dient u als administrator te zijn aangemeld).
- **3** Plaats de meegeleverde CD-ROM in uw CD-ROM-station. Als het scherm met de modelnaam wordt weergegeven, selecteert u de MFC. Selecteer uw taal wanneer u het talenscherm ziet.

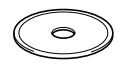

4 Het hoofdmenu van de CD-ROM wordt geopend.

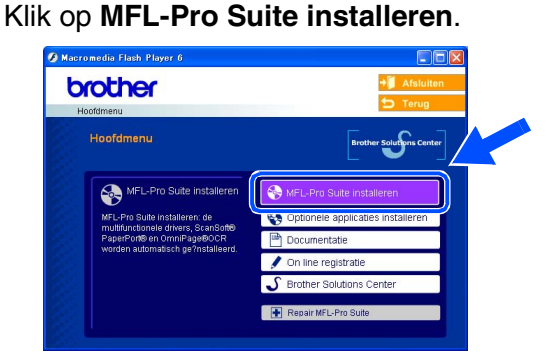

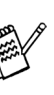

*Als dit venster niet wordt geopend, kunt u Windows® Explorer gebruiken om het setup.exe uit te voeren vanuit de hoofddirectory van Brother's CD-ROM.*

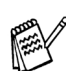

*Als het volgende scherm wordt weergegeven, klikt u op OK om de recentere Windows®-versies te installeren. Wanneer de updates zijn geïnstalleerd, kan het zijn dat uw PC opnieuw wordt opgestart. De installatie gaat dan automatisch verder.*

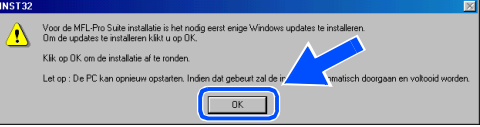

*Als de installatie niet automatisch wordt voortgezet, opent u het hoofdmenu opnieuw door de CD-ROM uit te werpen en weer in de computer te steken of door in de hoofddirectory op het programma setup.exe te dubbelklikken, waarna u vanaf Stap* 4 *verder gaat met het installeren van MFL-Pro Suite.*

Windows®

De Machine Installeren

De Machine<br>Installeren

5 Als u de licentieovereenkomst van ScanSoft<sup>®</sup> PaperPort<sup>®</sup> 9.0SE hebt gelezen en geaccepteerd, klikt u op **Ja**.

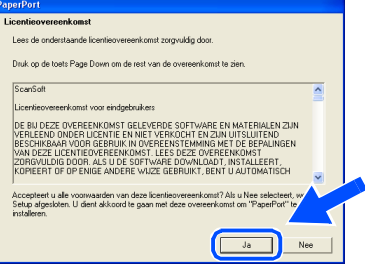

6 De installatie van PaperPort® 9.0SE begint automatisch en daarna wordt MFL-Pro Suite geïnstalleerd.

*Als er tijdens de installatie een foutmelding verschijnt, kunt u de software herstellen en opnieuw installeren. Selecteer in het menu CD Repair MFL-Pro Suite en volg de instructies op het scherm.*

7 Als het venster met de Brother MFL-Pro Suite-softwarelicentieovereenkomst wordt geopend, klikt u op **Ja**, als u de voorwaarden van de softwarelicentieovereenkomst accepteert.

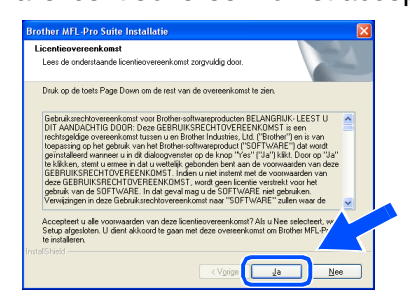

8 Selecteer **Lokale verbinding** en klik vervolgens op **Volgende**. De installatie gaat verder.

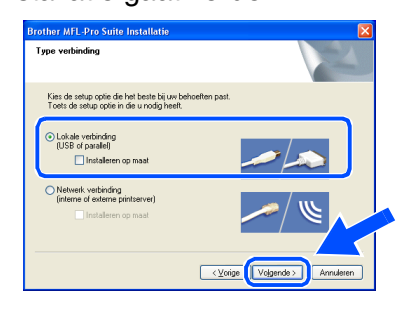

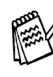

*Als u de PS-driver wilt installeren, selecteert u Installeren op maat en volgt u de instructies op het scherm. Wanneer het scherm Selecteer de gewenste onderdelen verschijnt, controleert u PS-driver, en gaat u vervolgens verder met het volgen van instructies op het scherm.*

[Bij Gebruik van Windows® 98/98SE/Me](#page-14-1)   $\rightarrow$  Ga naar pagina 12 [Bij Gebruik van Windows® 2000 Professional](#page-15-1)   $\rightarrow$  Ga naar pagina 13 [Bij Gebruik van Windows® XP](#page-18-1)   $\rightarrow$  Ga naar pagina 16

**ATP** 

### **Bij Gebruik van de USB-Interfacekabel (voor Windows® 98/98SE/Me/2000 Professional/XP)**

<span id="page-14-1"></span><span id="page-14-0"></span>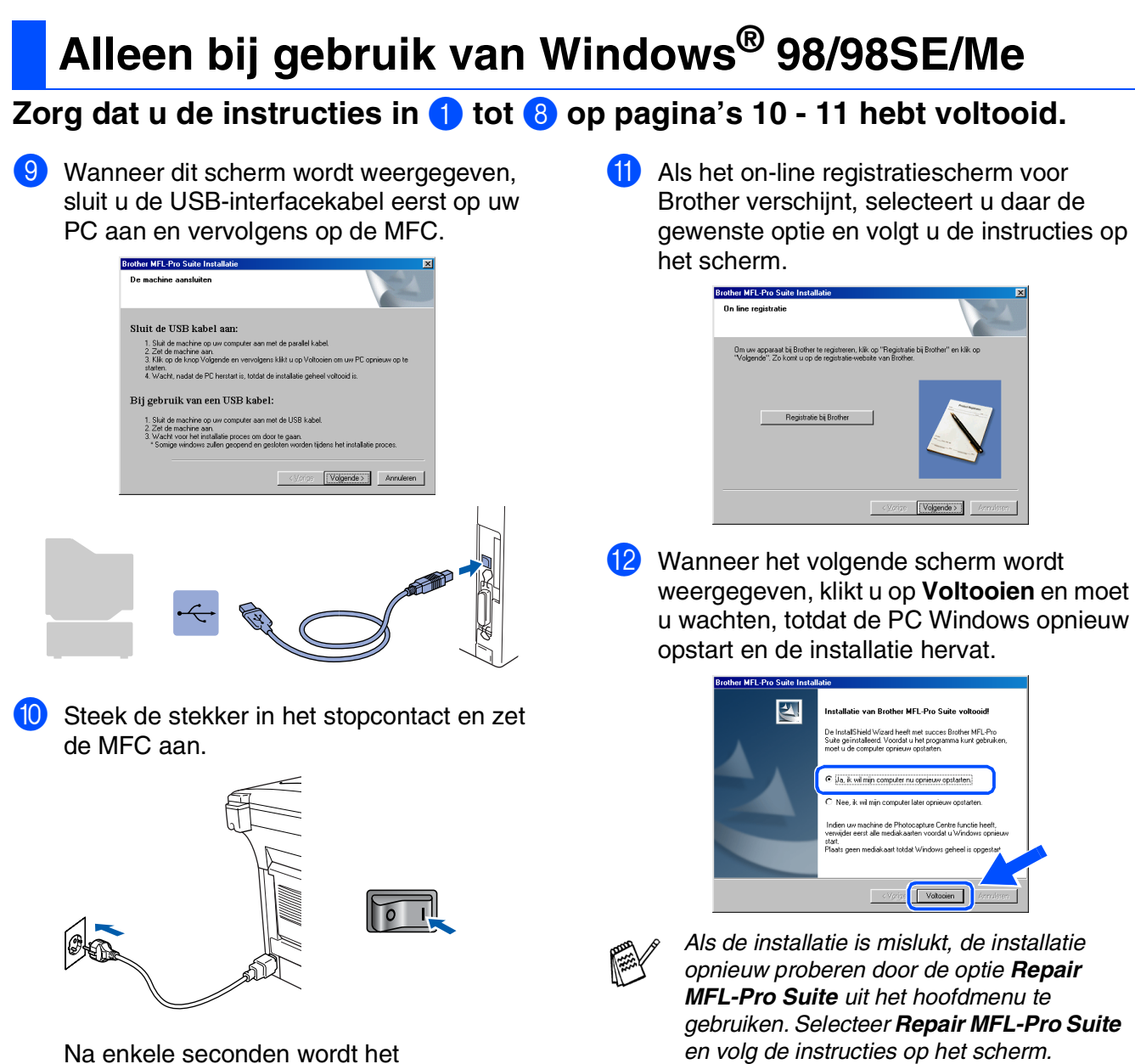

installatievenster weergegeven. De installatie van de Brother-drivers start automatisch. De installatieschermen worden na elkaar weergegeven. U moet dus even wachten.

**MFL-Pro Suite, PC-FAX, Printerdriver en Scannerdriver zijn nu geïnstalleerd en de installatie is voltooid.**

# <span id="page-15-1"></span><span id="page-15-0"></span>**Alleen bij gebruik van Windows® 2000 Professional**

### **Zorg dat u de instructies in** 1 **tot** 8 **op [pagina's 10 - 11](#page-12-2) hebt voltooid.**

9 Wanneer dit scherm wordt weergegeven, sluit u de USB-interfacekabel eerst op uw PC aan en vervolgens op de MFC. Zet de MFC aan door het netsnoer aan te sluiten.

machine op uw computer aan met de parallel k<br>nachine aan.<br>Je knop Volgende en vervolgens klikt u op Vol

.<br>Ist de DP harsted in totdat de installatie

ine aart<br>het installatie proces om door te gaan.<br>Idows zullen geopend en gesloten worden tijd

De montino constritor

Sluit de USB kabel aan:

Rij gebruik van een HSR kabel:

### 0 Als het on-line registratiescherm voor Brother verschijnt, selecteert u daar de gewenste optie en volgt u de instructies op het scherm.

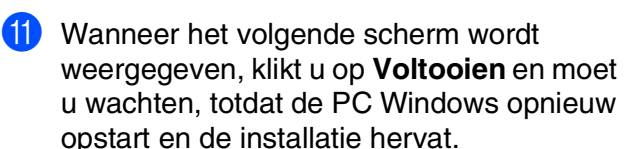

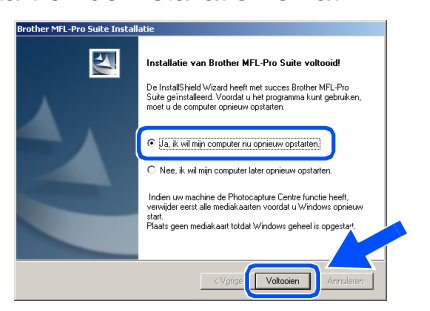

### **Samen met MFL-Pro Suite werd een Basic Universal printerdriver geïnstalleerd die gecertificeerd is voor het gebruik met besturingssystemen van Windows®.**

**Brother biedt ook een printerdriver voorzien van alle functies (Native driver) die over meer functies beschikt dan de Basic Universal driver. Deze driver is echter niet gecertificeerd voor Windows®. Om de Brother Native driver te installeren, gaat u verder met Stap** B**.**

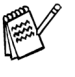

OKI

*Voor meer informatie over de beschikbare functies leest u Hoofdstuk 2 van de Softwarehandleiding.*

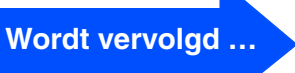

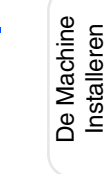

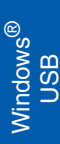

Windows®

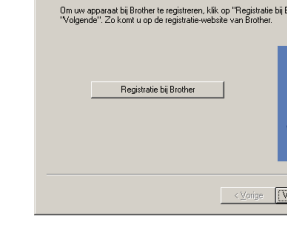

other MEL.Pro Su

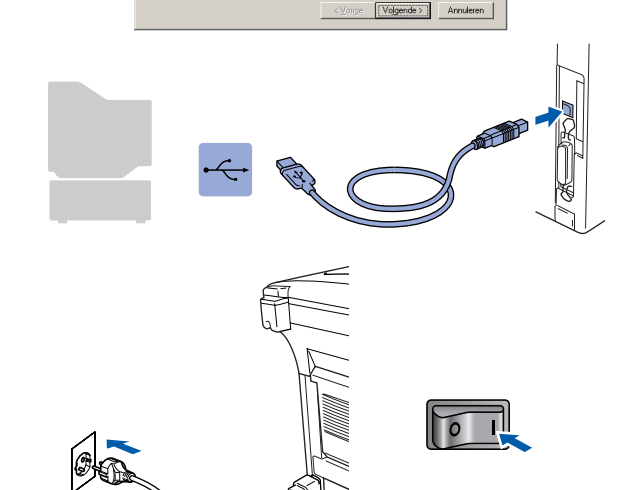

Na een paar seconden wordt het installatievenster weergegeven.

De installatie van de Brother-drivers start automatisch. Volg de aanwijzingen op het scherm.

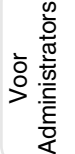

### **Bij Gebruik van de USB-Interfacekabel (voor Windows® 98/98SE/Me/2000 Professional/XP)**

### **Installeren van de Brother Native driver**

B Klik op **Start** en selecteer **Instellingen** en vervolgens **Printers**. Klik op **Printer toevoegen** en de Wizard Printer Toevoegen start op. Wanneer dit scherm verschijnt, klikt u op **Volgende**.

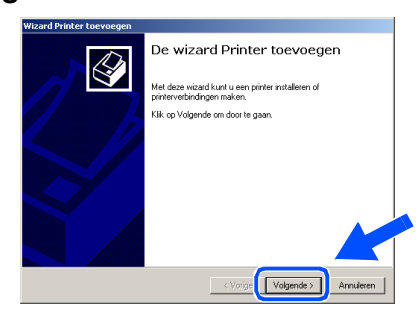

C Deselecteer de **Mijn Plug en Play-printer automatisch detecteren en installeren** en klik vervolgens op **Volgende**.

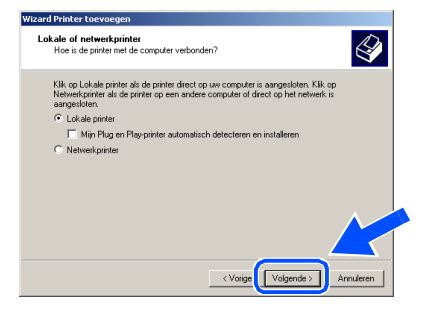

14 Selecteer USBXXX in het keuzemenu voor de Printerpoort en klik vervolgens op **Volgende**.

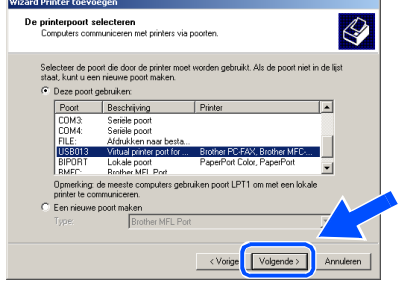

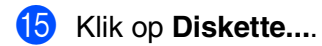

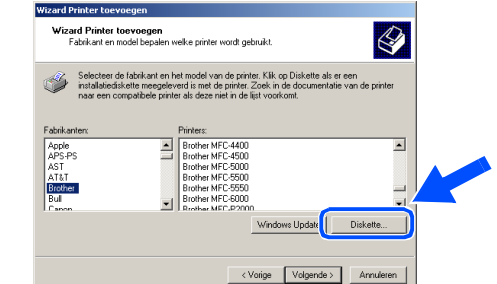

**fo** Blader door de CD-ROM, markeer de taalmap en klik op **Openen**. Markeer de map **W2K** en klik op **Openen**. Markeer de map **Addprt** en klik op **Openen**.

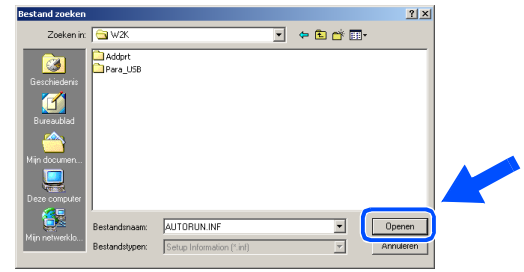

### G Klik op **Openen**.

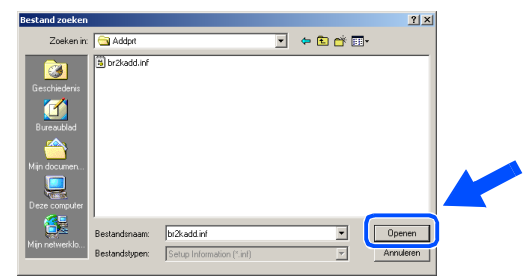

**18** Controleer of **X:\DUT\W2K\Addprt** in het venster wordt weergegeven en klik op **OK** (X:\ is de driveletter van uw CD-ROM).

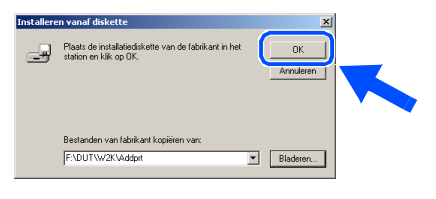

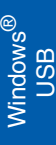

I Markeer het model dat u installeert in de lijst met machines en klik op **Volgende**.

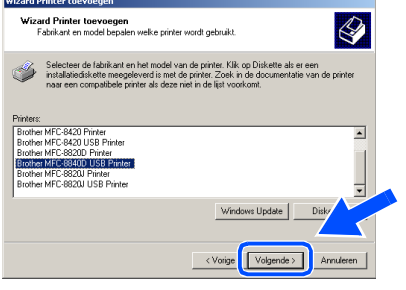

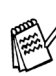

*Wees er zeker van dat u een USB-printer selecteert.*

Het model dat u nu installeert wordt in het venster weergegeven. Selecteer **Ja** of **Nee**, als u deze driver als standaardprinter wilt instellen.

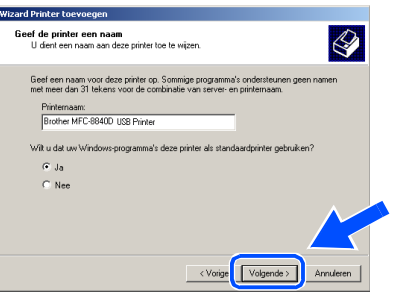

**21** Selecteer in dit scherm Deze printer niet **delen** en **Volgende**.

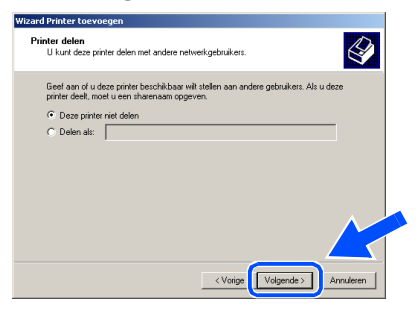

L Selecteer **Ja** en **Volgende** om een testpagina af te drukken.

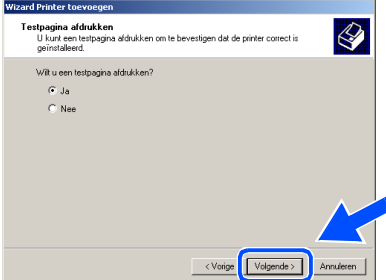

**23** In dit scherm klikt u op Voltooien.

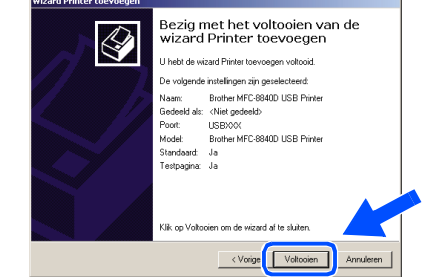

24 Wanneer het dialoogvenster Digitale Handtekening Niet Gevonden verschijnt, klikt u op **Ja**.

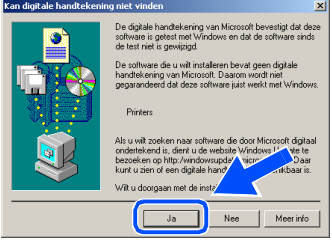

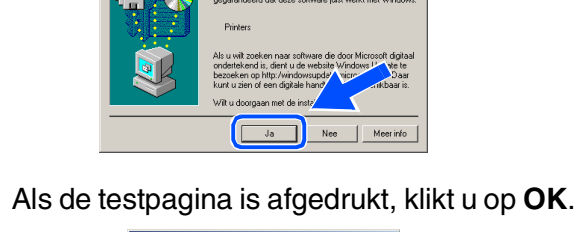

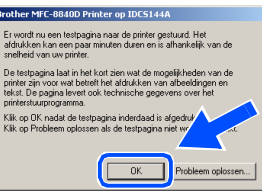

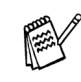

*Er staan twee Brother printerdrivers in de lijst voor de Printers. De driver met modelnaam gevolgd door "Printer" (bv. Brother MFC-8840D Printer) is* 

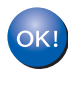

**De Brother Native Drivers zijn nu geïnstalleerd en de installatie is voltooid.**

*de Brother Native Driver.*

Administrators AdministratorsVoor

### **Bij Gebruik van de USB-Interfacekabel (voor Windows® 98/98SE/Me/2000 Professional/XP)**

# <span id="page-18-1"></span><span id="page-18-0"></span>**Alleen bij gebruik van Windows® XP**

ᇺ  $\sqrt{2}$ 

### **Zorg dat u de instructies in** 1 **tot** 8 **op [pagina's 10 - 11](#page-12-2) hebt voltooid.**

9 Wanneer dit scherm wordt weergegeven, sluit u de USB-interfacekabel eerst op uw PC aan en vervolgens op de MFC. Zet de MFC aan door het netsnoer aan te sluiten.

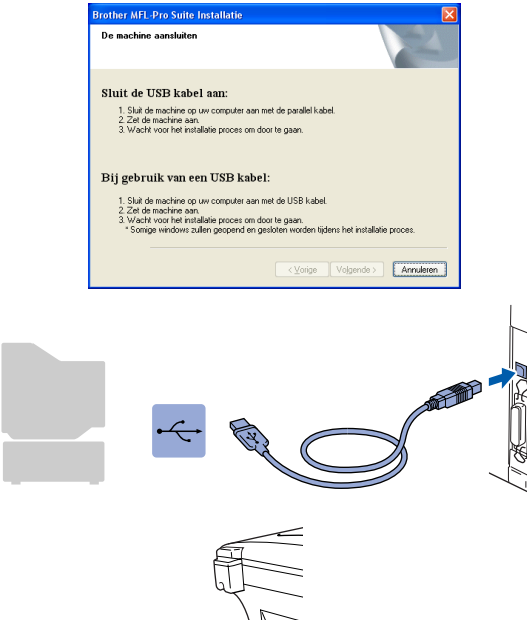

Na een paar seconden wordt het installatievenster weergegeven. De installatie van de Brother-drivers start automatisch. De schermen worden na elkaar weergegeven. U moet dus even wachten.

0 Als het on-line registratiescherm voor Brother verschijnt, selecteert u daar de gewenste optie en volgt u de instructies op het scherm.

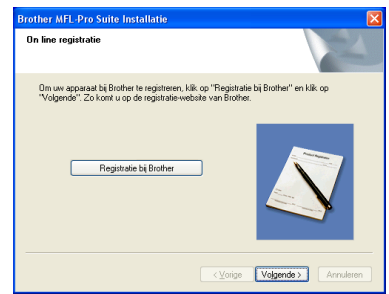

**11** Wanneer het volgende scherm wordt weergegeven, klikt u op **Voltooien** en moet u wachten, totdat de PC Windows opnieuw opstart en de installatie hervat.

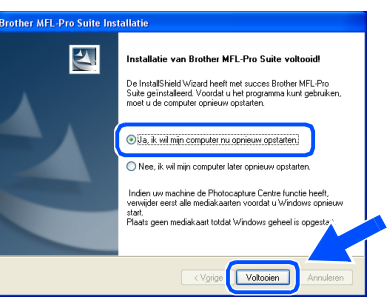

 $OKI)$ **Samen met MFL-Pro Suite werd een Basic Universal printerdriver geïnstalleerd die gecertificeerd is voor het gebruik met besturingssystemen van Windows®.** 

> **Brother biedt ook een printerdriver voorzien van alle functies (Native driver) die over meer functies beschikt dan de Basic Universal driver. Deze driver is echter niet gecertificeerd voor Windows®. Om de Brother Native driver te installeren, gaat u verder met Stap** B**.**

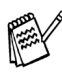

*Voor meer informatie over de beschikbare functies leest u Hoofdstuk 2 van de Softwarehandleiding.*

### Windows ® USB

### **Installeren van de Brother Native driver**

B Klik op **Start** en selecteer **Printers en faxapparaten**. Klik op **Printer toevoegen** en de Wizard Printer Toevoegen start op. Wanneer dit scherm verschijnt, klikt u op **Volgende**.

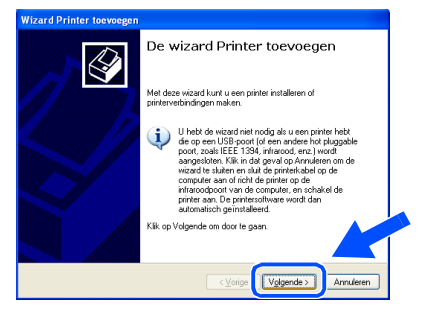

C Deselecteer de **Mijn Plug en Play-printer automatisch detecteren en installeren** en klik vervolgens op **Volgende**.

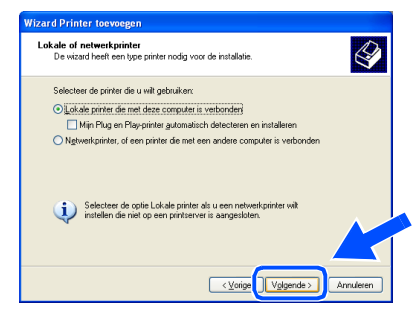

**14** Selecteer USBXXX in het keuzemenu voor de Printerpoort en klik vervolgens op **Volgende**.

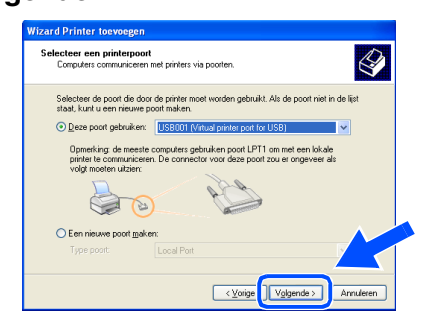

### E Klik op **Diskette...**.

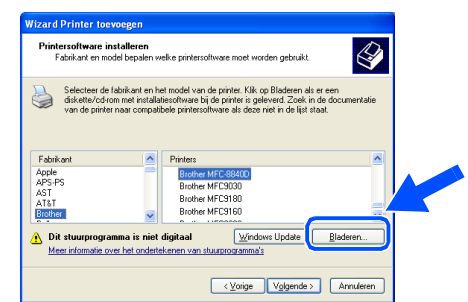

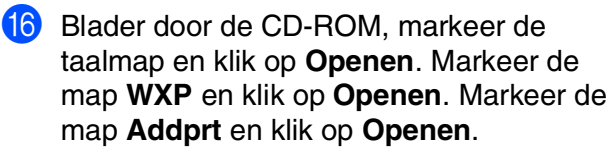

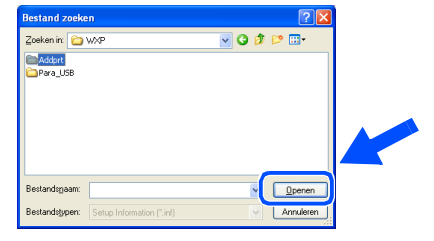

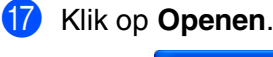

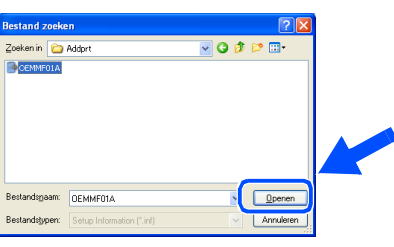

**18** Controleer of **X:\DUT\WXP\Addprt** in het venster wordt weergegeven en klik op **OK** (X:\ is de driveletter van uw CD-ROM).

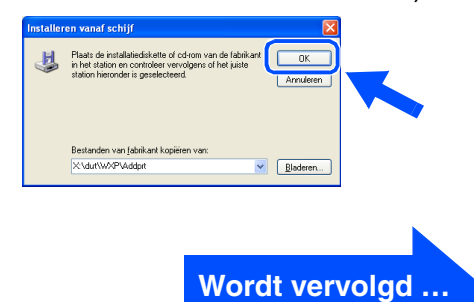

### **Bij Gebruik van de USB-Interfacekabel (voor Windows® 98/98SE/Me/2000 Professional/XP)**

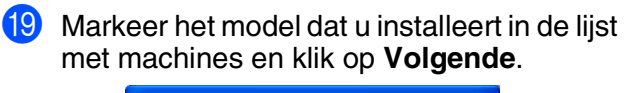

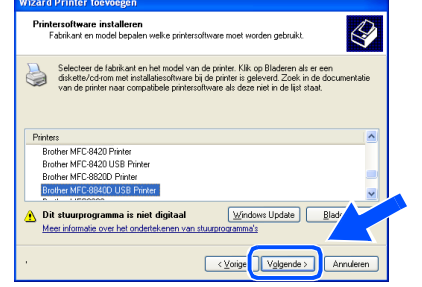

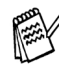

*Wees er zeker van dat u een USB-printer selecteert.*

**20** Het model dat u nu installeert wordt in het venster weergegeven. Selecteer **Ja** of **Nee**, als u deze driver als standaardprinter wilt instellen.

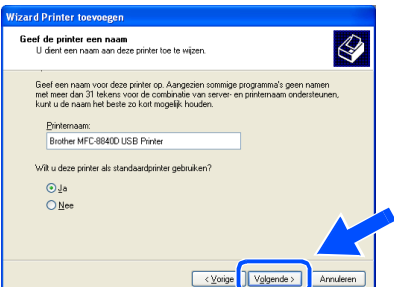

**21** Selecteer in dit scherm **Deze printer niet delen** en **Volgende**.

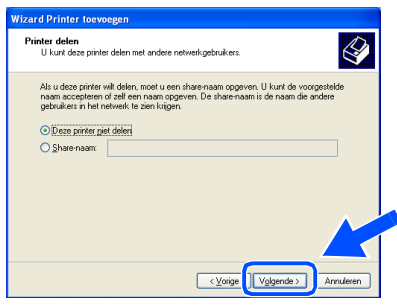

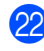

L Selecteer **Ja** en **Volgende** om een testpagina af te drukken.

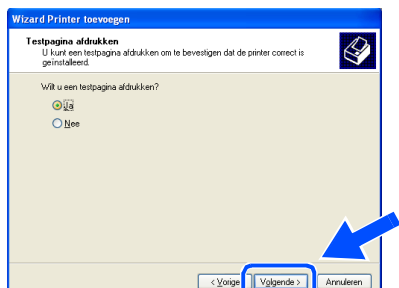

**23** In dit scherm klikt u op Voltooien.

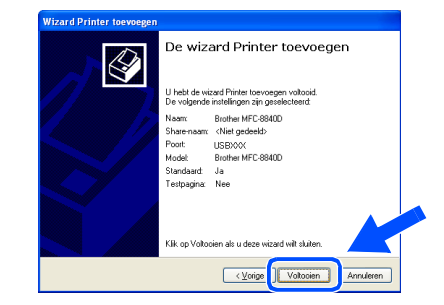

24 Wanneer het Windows Logo testscherm wordt weergegeven, klikt u op **Toch doorgaan**.

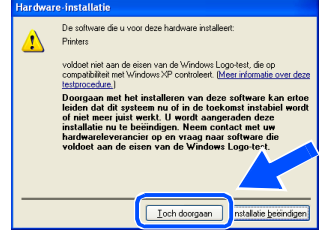

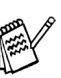

 $\circ$ 

*Er staan twee Brother printerdrivers in de lijst voor de Printers.*

*De driver met modelnaam gevolgd door "Printer" (bv. Brother MFC-8840D Printer) is de Brother Native Driver.*

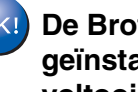

**ther Native Drivers zijn nu geïnstalleerd en de installatie is voltooid.**

### <span id="page-21-1"></span><span id="page-21-0"></span>**Bij Gebruik van de Parallele Interfacekabel (voor Windows® 98/98SE/Me/2000 Professional/XP)**

**Zorg dat u de aanwijzingen in Stap 1 "De Machine Installeren" op [pagina's 2 - 7](#page-4-0)  hebt voltooid.**

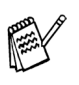

- *Brother adviseert u de machine rechtstreeks aan te sluiten op uw computer.*
- *Sluit eerst alle applicatieprogramma's voordat u MFL-Pro gaat installeren.*
- <span id="page-21-2"></span>Zet de MFC uit en haal de stekker van de MFC uit het stopcontact. Als u reeds een interfacekabel had aangesloten, dient u deze nu los te koppelen..

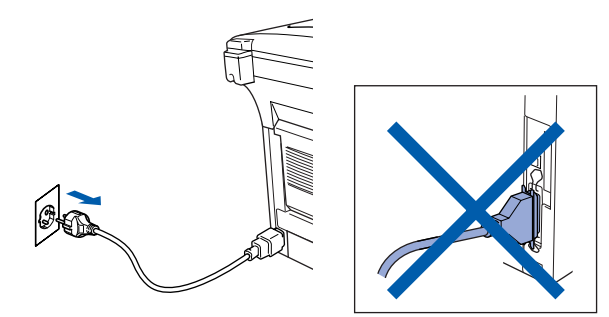

- Zet de computer aan. (bij gebruik van Windows® 2000 Professional/XP dient u als beheerder te zijn aangemeld).
- $\overline{3}$  Plaats de CD-ROM voor Windows<sup>®</sup> in uw CD-ROM-station. Als het scherm met de modelnaam wordt weergegeven, selecteert u de MFC. Selecteer uw taal wanneer u het talenscherm ziet.

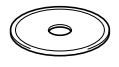

4 Het hoofdmenu van de CD-ROM wordt geopend. Klik op **MFL-Pro Suite installeren**.

# brother

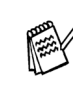

*Als dit venster niet wordt geopend, kunt u Windows® Explorer gebruiken om het programma setup.exe uit te voeren vanuit de hoofddirectory van Brother's CD-ROM.*

*Als het volgende scherm wordt weergegeven, klikt u op OK om de recentere Windows®-versies te installeren. Wanneer de recentere versies zijn geïnstalleerd, kunt u de computer opnieuw starten. Opmerking: Als dit het geval is, gaat de installatie automatisch verder.*

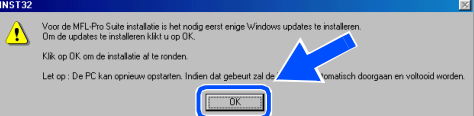

*Als de installatie niet automatisch wordt voortgezet, dient u het menu van het installatieprogramma opnieuw te openen door op het programma setup.exe vanuit de hoofddirectory van Brother's CD-ROM te dubbelklikken, waarna u doorgaat vanaf Stap* 4*.*

**Wordt vervolgd …**

### **Bij Gebruik van de Parallele Interfacekabel (voor Windows® 98/98SE/Me/2000 Professional/XP)**

**5** Als u de licentieovereenkomst van ScanSoft® PaperPort® 9.0SE hebt gelezen en geaccepteerd, klikt u op **Ja**.

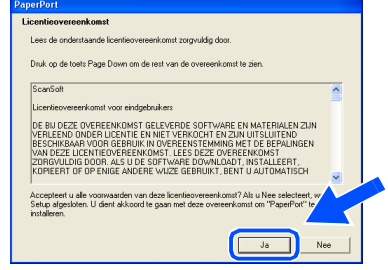

- 6 De installatie van PaperPort® 9.0SE begint automatisch en daarna wordt MFL-Pro Suite geïnstalleerd.
- 

*Als er tijdens de installatie een foutmelding verschijnt, kunt u de software herstellen en opnieuw installeren. Selecteer in het menu CD Repair MFL-Pro Suite en volg de instructies op het scherm.*

7 Als het venster met de Brother MFL-Pro Suite-softwarelicentieovereenkomst wordt geopend, klikt u op **Ja**, als u de voorwaarden van de softwarelicentieovereenkomst accepteert.

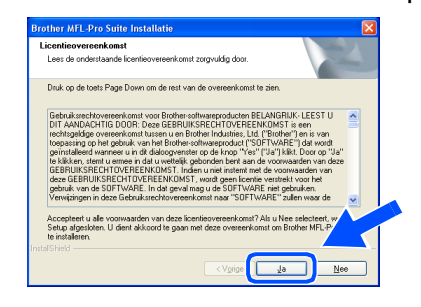

8 Selecteer **Lokale verbinding** en klik vervolgens op **Volgende**. De installatie gaat verder.

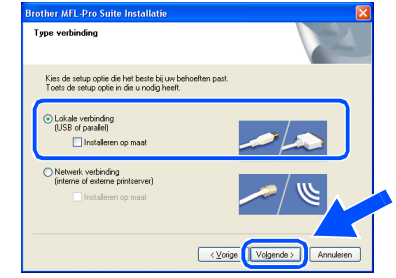

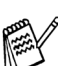

*Als u de PS-driver wilt installeren, selecteert u Installeren op maat en volgt u de instructies op het scherm. Wanneer het scherm Selecteer de gewenste onderdelen verschijnt, controleert u PS-driver, en gaat u vervolgens verder met het volgen van instructies op het scherm.*

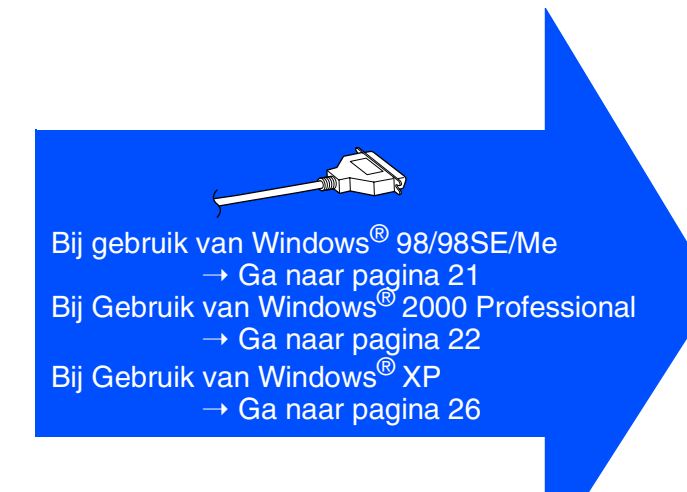

Voor Administrators

Administrators

Installeren

Windows® Parallel

De Driver & de Software installeren

De Driver & de Software installeren

# <span id="page-23-1"></span><span id="page-23-0"></span>**Alleen bij gebruik van Windows® 98/98SE/Me**

### **Zorg dat u de instructies in** 1 **tot** 8 **op [pagina's 19 - 20](#page-21-2) hebt voltooid.**

9 Wanneer dit scherm wordt weergegeven, sluit u de parallele interfacekabel eerst op uw PC aan en vervolgens op de MFC. Zet de MFC aan door het netsnoer aan te sluiten.

# **Brother MFL-Pro Suite** .<br>Sluit de USB kabel aan: Bij gebruik van een USB kabel: Volgende > j Ann  $\lceil \circ \rceil$

0 Klik op **Volgende**.

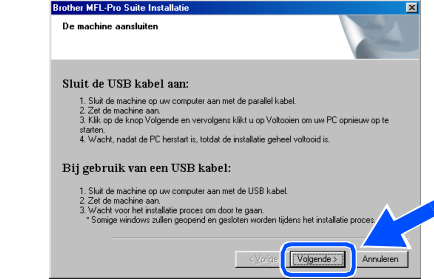

**11** Als het on-line registratiescherm voor Brother verschijnt, selecteert u daar de gewenste optie en volgt u de instructies op het scherm.

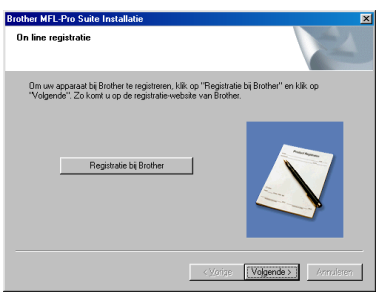

**B** Wanneer het volgende scherm wordt weergegeven, klikt u op **Voltooien** en moet u wachten, totdat de PC Windows opnieuw opstart en de installatie hervat.

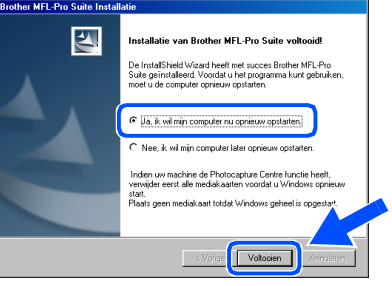

- <sup>8</sup> Nadat de computer opnieuw is opgestart, wordt de installatie van de Brother-driver automatisch gestart. Volg de aanwijzingen op het scherm.
	- **MFL-Pro Suite, PC-FAX, Printerdriver en Scannerdriver zijn nu geïnstalleerd en de installatie is voltooid.**

### **Bij Gebruik van de Parallele Interfacekabel (voor Windows® 98/98SE/Me/2000 Professional/XP)**

<span id="page-24-1"></span><span id="page-24-0"></span>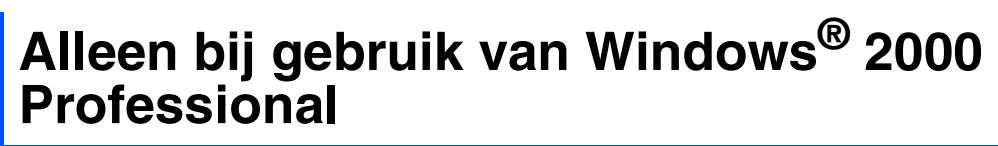

### **Zorg dat u de instructies in** 1 **tot** 8 **op [pagina's 19 - 20 h](#page-21-2)ebt voltooid.**

9 Wanneer dit scherm wordt weergegeven, sluit u de parallele interfacekabel eerst op uw PC aan en vervolgens op de MFC. Zet de MFC aan door het netsnoer aan te sluiten.

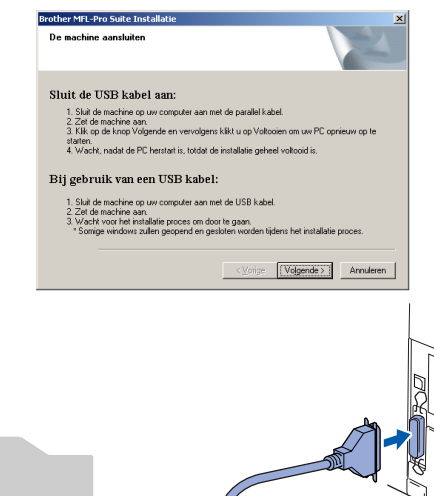

 $\sqrt{2}$ 

0 Klik op de **Volgende**.

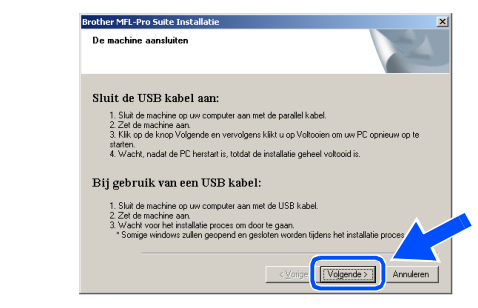

**11** Als het on-line registratiescherm voor Brother verschijnt, selecteert u daar de gewenste optie en volgt u de instructies op het scherm.

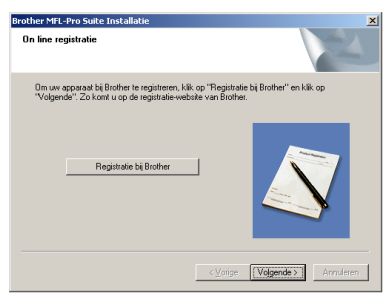

**B** Wanneer het volgende scherm wordt weergegeven, klikt u op **Voltooien** en moet u wachten, totdat de PC Windows opnieuw opstart en de installatie hervat.

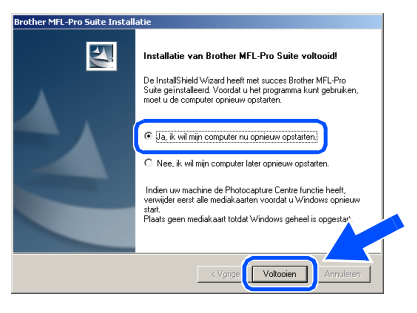

 $\circ$ 

Voor Administrators

Administrators

**Vindows** Parallel

De Driver & de Software installeren De Driver & de Software installeren

<sup>13</sup> Nadat de computer opnieuw is opgestart, wordt de installatie van de Brother-drivers automatisch gestart. Volg de aanwijzingen op het scherm.

**14** Als de dialoogvensters **Kan digitale handtekening niet vinden** verschijnen, klikt u op **Ja** om de driver te installeren.

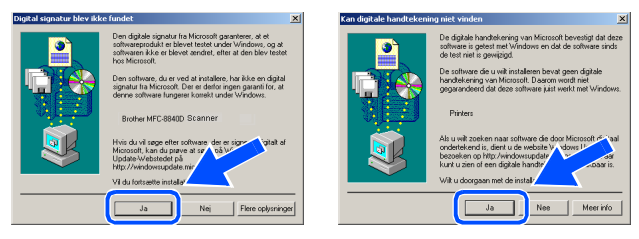

 $OKI$ 

**Samen met MFL-Pro Suite werd een Basic Universal printerdriver geïnstalleerd die gecertificeerd is voor het gebruik met besturingssystemen van Windows®.** 

**Brother biedt ook een printerdriver voorzien van alle functies (Native driver) die over meer functies beschikt dan de Basic Universal driver. Deze driver is echter niet gecertificeerd voor Windows®. Om de Brother Native driver te installeren, gaat u verder met Stap** E**.**

*Voor meer informatie over de beschikbare functies leest u Hoofdstuk 2 van de Softwarehandleiding.*

### **Installeren van de Brother Native driver**

E Klik op **Start** en selecteer **Instellingen** en vervolgens **Printers**. Klik op **Printer toevoegen** en de Wizard Printer

Toevoegen start op.

Wanneer dit scherm verschijnt, klikt u op **Volgende**.

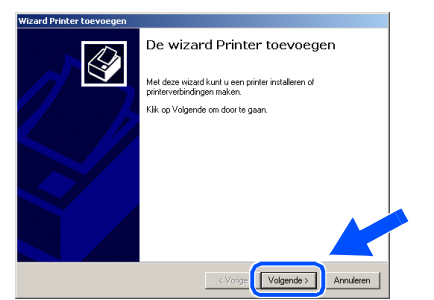

**F** Deselecteer de Mijn Plug en Play-printer **automatisch detecteren en installeren** en klik vervolgens op **Volgende**.

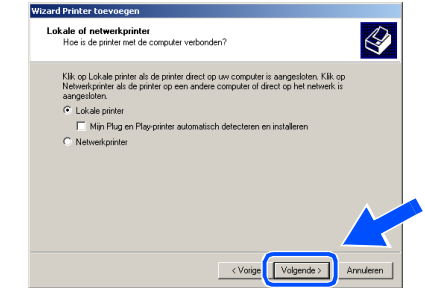

G Selecteer **BMFC (Brother MFL Port)** in het keuzemenu voor de Printerpoort en klik vervolgens op **Volgende**.

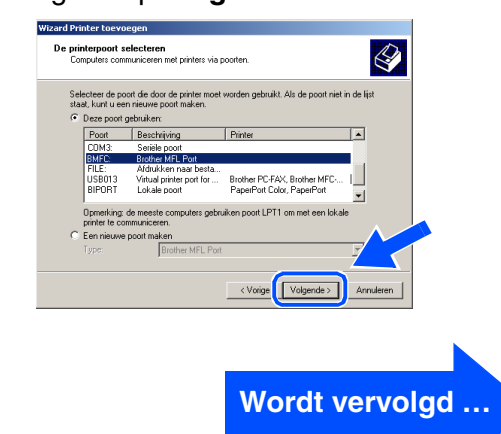

### **Bij Gebruik van de Parallele Interfacekabel (voor Windows® 98/98SE/Me/2000 Professional/XP)**

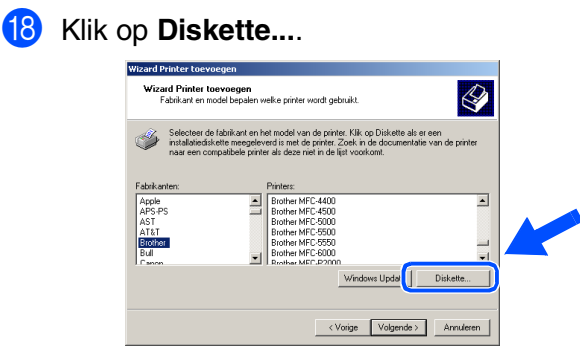

I Blader door de CD-ROM, markeer de taalmap en klik op **Openen**. Markeer de map **W2K** en klik op **Openen**. Markeer de map **Addprt** en klik op **Openen**.

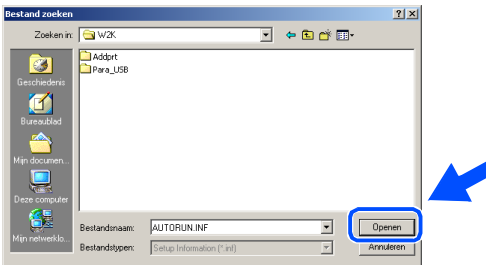

20 Klik op Openen.

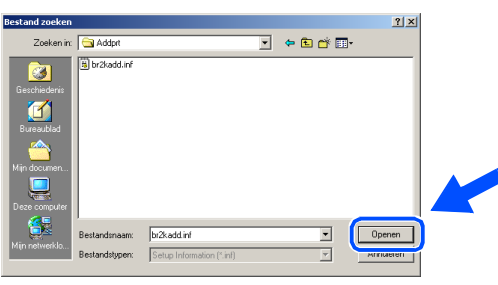

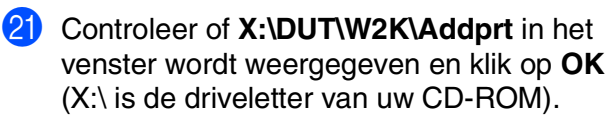

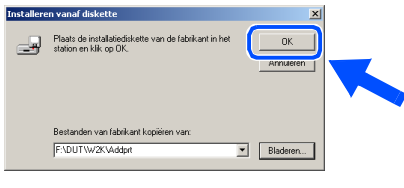

22 Markeer het model dat u installeert in de lijst met machines en klik op **Volgende**.

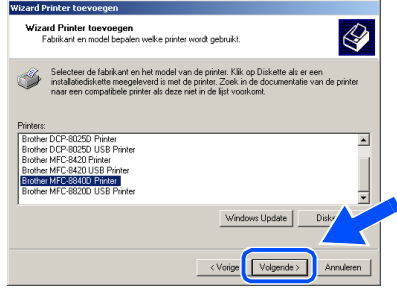

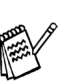

*Wees er zeker van dat u geen USB-printer selecteert.*

**23** Het model dat u nu installeert wordt in het venster weergegeven. Selecteer **Ja** of **Nee**, als u deze driver als standaardprinter wilt instellen.

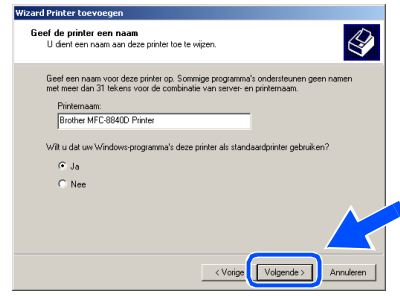

24 Selecteer in dit scherm **Deze printer niet delen** en **Volgende**.

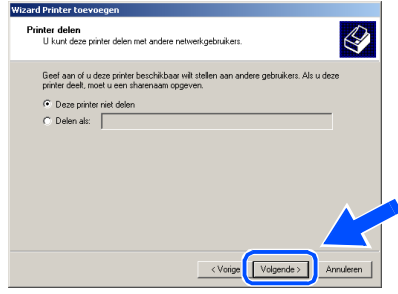

# Windows®

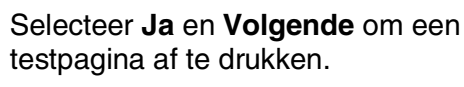

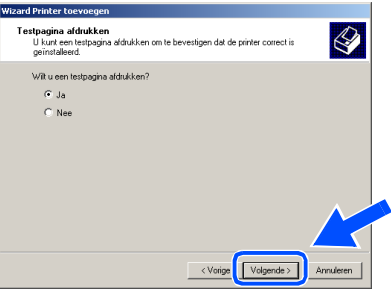

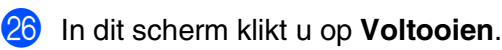

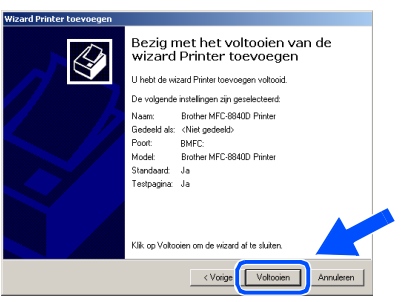

**Q7** Wanneer het dialoogvenster Digitale Handtekening Niet Gevonden verschijnt, klikt u op **Ja** .

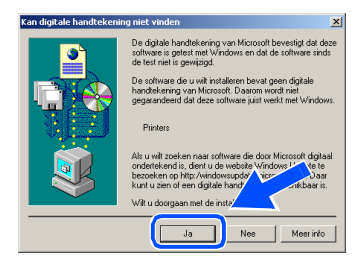

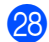

28 Als de testpagina is afgedrukt, klikt u op OK.

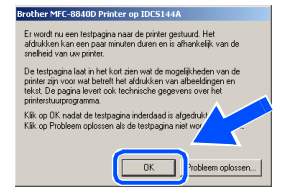

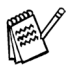

*Er staan twee Brother printerdrivers in de lijst voor de Printers. De driver met modelnaam gevolgd door "Printer" (bv. Brother MFC-8840D Printer) is de Brother Native Driver.*

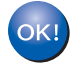

**De Brother Native Drivers zijn nu geïnstalleerd en de installatie is voltooid.**

Voor<br>Administrators Administrators

### **Bij Gebruik van de Parallele Interfacekabel (voor Windows® 98/98SE/Me/2000 Professional/XP)**

# <span id="page-28-1"></span><span id="page-28-0"></span>**Alleen bij gebruik van Windows® XP**

### **Zorg dat u de instructies in** 1 **tot** 8 **op [pagina's 19 - 20 h](#page-21-2)ebt voltooid.**

9 Wanneer dit scherm wordt weergegeven, sluit u de parallele interfacekabel eerst op uw PC aan en vervolgens op de MFC. Zet de MFC aan door het netsnoer aan te sluiten.

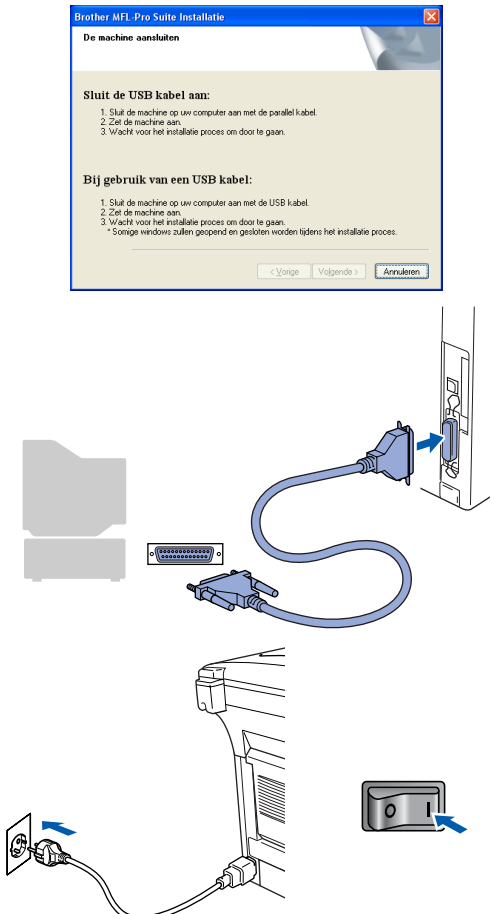

De installatie van de Brother-drivers start automatisch. De schermen worden na elkaar weergegeven. U moet dus even wachten.

0 Als het on-line registratiescherm voor Brother verschijnt, selecteert u daar de gewenste optie en volgt u de instructies op het scherm.

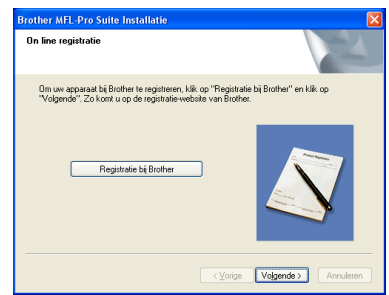

**41** Wanneer het volgende scherm wordt weergegeven, klikt u op **Voltooien** en moet u wachten, totdat de PC Windows opnieuw opstart en de installatie hervat.

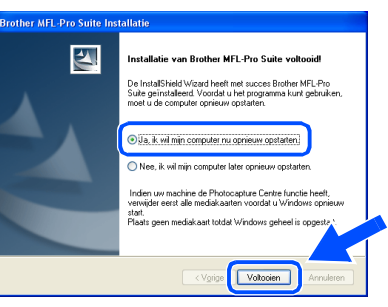

**Samen met MFL-Pro Suite werd een Basic Universal printerdriver geïnstalleerd die gecertificeerd is voor het gebruik met besturingssystemen van Windows®.** 

> **Brother biedt ook een printerdriver voorzien van alle functies (Native driver) die over meer functies beschikt dan de Basic Universal driver. Deze driver is echter niet gecertificeerd voor Windows®. Om de Brother Native driver te installeren, gaat u verder met Stap** B**.**

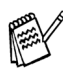

*Voor meer informatie over de beschikbare functies leest u Hoofdstuk 2 van de Softwarehandleiding.*

Windows® Parallel

### **Installeren van de Brother Native driver**

B Klik op **Start** en selecteer **Printers en faxapparaten**. Klik op **Printer toevoegen** en de Wizard Printer Toevoegen start op. Wanneer dit scherm verschijnt, klikt u op **Volgende**.

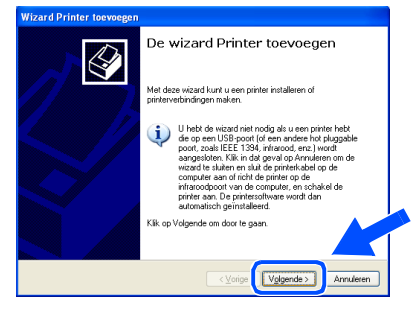

C Deselecteer de **Mijn Plug en Play-printer automatisch detecteren en installeren** en klik vervolgens op **Volgende**.

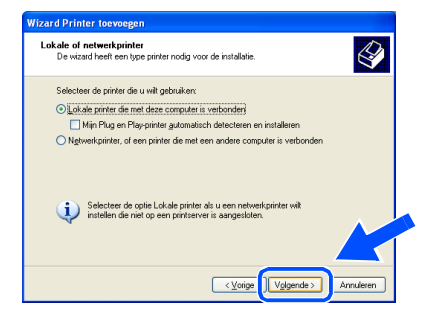

**14** Selecteer **BMFC** (Brother MFL Port) in het keuzemenu voor de Printerpoort en klik vervolgens op **Volgende**.

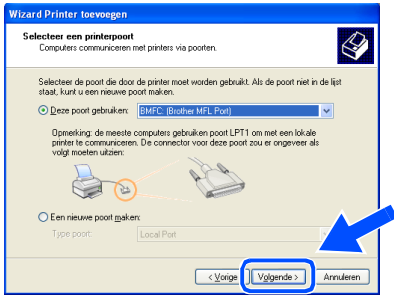

### E Klik op **Diskette...**.

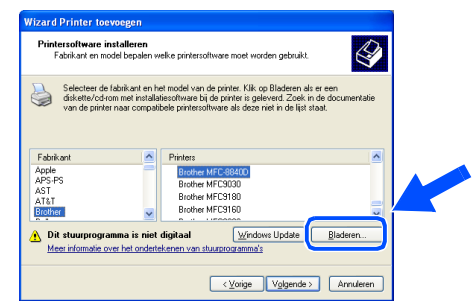

**fa** Blader door de CD-ROM, markeer de taalmap en klik op **Openen**. Markeer de map **WXP** en klik op **Openen**. Markeer de map **Addprt** en klik op **Openen**.

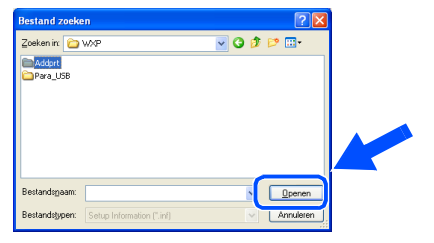

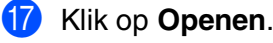

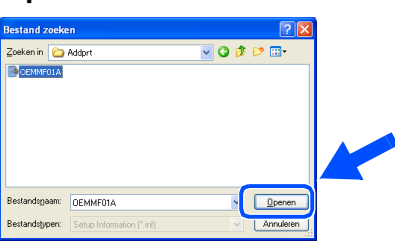

**18** Controleer of **X:\DUT\WXP\Addprt** in het venster wordt weergegeven en klik op **OK** (X:\ is de driveletter van uw CD-ROM).

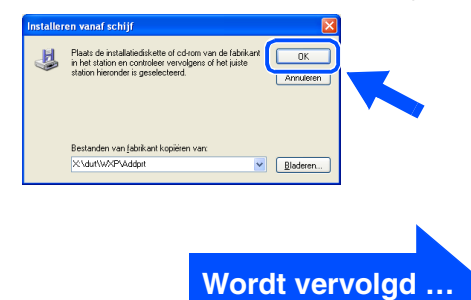

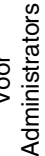

### **Bij Gebruik van de Parallele Interfacekabel (voor Windows® 98/98SE/Me/2000 Professional/XP)**

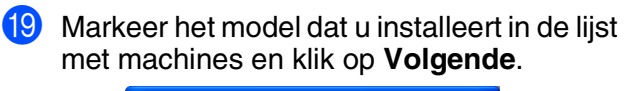

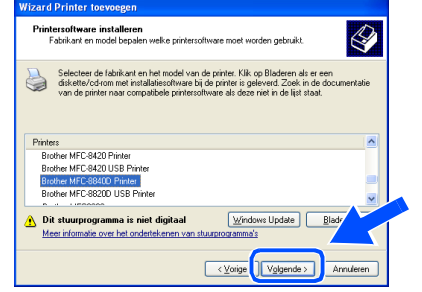

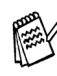

*Wees er zeker van dat u geen USB-printer selecteert.*

**20** Het model dat u nu installeert wordt in het venster weergegeven. Selecteer **Ja** of **Nee**, als u deze driver als standaardprinter wilt instellen.

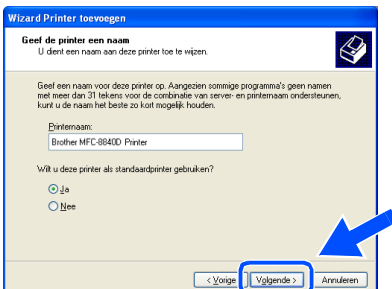

**21** Selecteer in dit scherm **Deze printer niet delen** en **Volgende**.

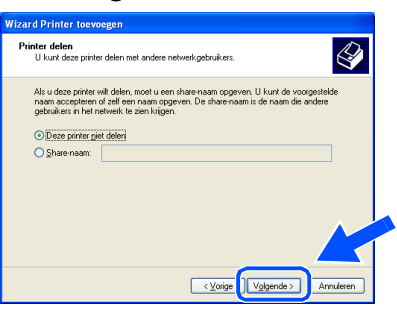

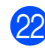

**22** Selecteer Ja en Volgende om een testpagina af te drukken.

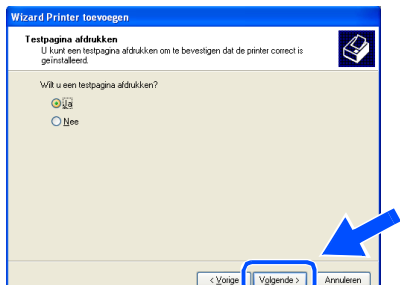

**23** In dit scherm klikt u op Voltooien.

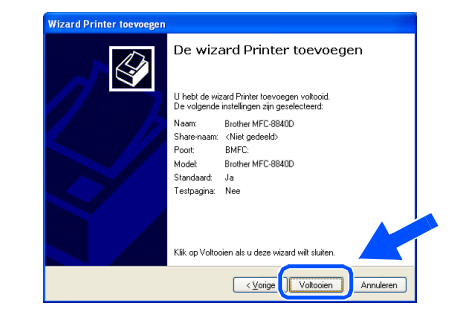

24 Wanneer het Windows Logo testscherm wordt weergegeven, klikt u op **Toch doorgaan**.

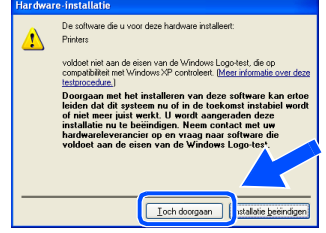

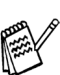

*Er staan twee Brother printerdrivers in de lijst voor de Printers. De driver met modelnaam gevolgd door* 

*"Printer" (bv. Brother MFC-8840D Printer) is de Brother Native Driver.*

 $OKI)$ **De Brother Native Drivers zijn nu geïnstalleerd en de installatie is voltooid.**

# <span id="page-31-1"></span><span id="page-31-0"></span>**Bij Gebruik van Windows NT® Workstation Version 4.0**

### **Zorg dat u de instructies in Stap 1 "De Machine Installeren" op [pagina's 2 - 7](#page-4-0)  hebt gevolgd.**

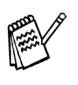

- *Brother adviseert u de machine rechtstreeks aan te sluiten op uw computer.*
- *Sluit eerst alle applicatieprogramma's voordat u MFL-Pro gaat installeren.*
- Zet uw computer aan. U dient als Administrator te zijn aangemeld.
- 2 Sluit de parallelle interfacekabel eerst op uw computer aan en vervolgens op de MFC.

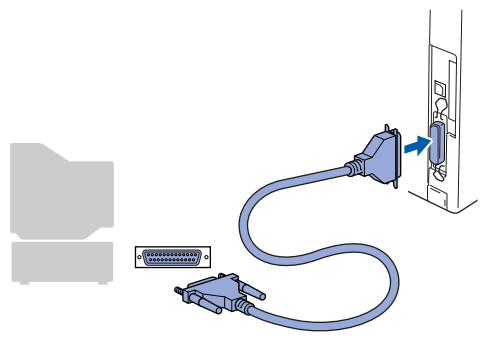

3 Steek de stekker in het stopcontact en zet de MFC aan.

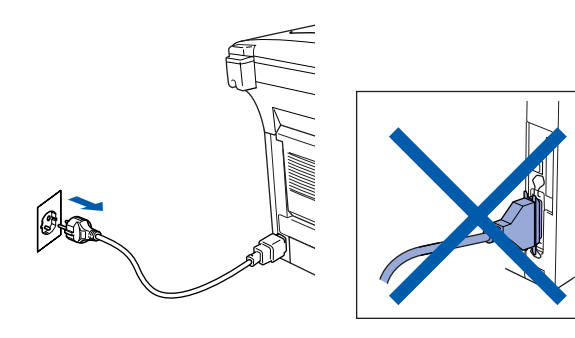

4 Plaats de meegeleverde CD-ROM voor Windows® in uw CD-ROM-station. Als het scherm met de modelnaam wordt weergegeven, selecteert u de MFC. Selecteer uw taal wanneer u het talenscherm ziet.

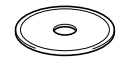

5 Het hoofdmenu van de CD-ROM wordt geopend.

Klik op **MFL-Pro Suite installeren**.

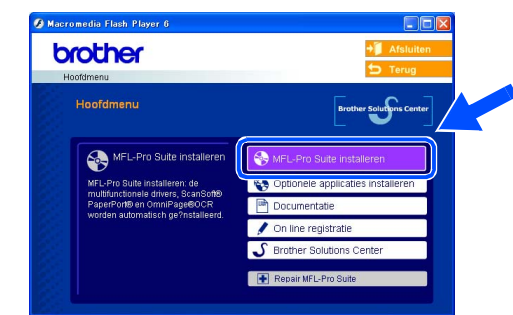

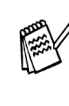

*Als dit venster niet wordt geopend, kunt u Windows® Explorer gebruiken om het programma setup.exe uit te voeren vanuit de hoofddirectory van Brother's CD-ROM.*

*Als het volgende scherm wordt weergegeven, klikt u op OK om de recentere Windows®-versies te installeren. Wanneer de recentere versies zijn geïnstalleerd, kunt u de computer opnieuw starten. Opmerking: Als dit het geval is, gaat de installatie automatisch verder.*

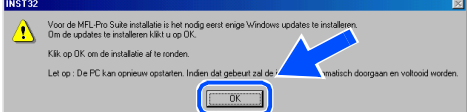

*Als de installatie niet automatisch wordt voortgezet, dient u het menu van het installatieprogramma opnieuw te openen door op het programma setup.exe op Brother's CD-ROM te dubbelklikken, waarna u doorgaat vanaf Stap* 5*.*

**Wordt vervolgd …**

De Machine Installeren

De Machine<br>Installeren

De Driver & de Software installeren

De Driver & de Software installeren

# **Bij Gebruik van Windows NT® Workstation Version 4.0**

6 Als u de licentieovereenkomst van ScanSoft® PaperPort® 9.0SE hebt gelezen en geaccepteerd, klikt u op **Ja**.

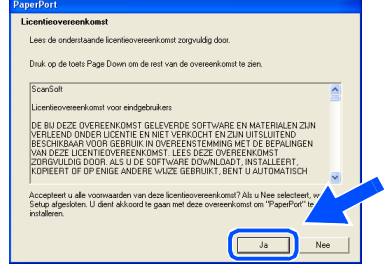

**7** De installatie van PaperPort<sup>®</sup> 9.0SE begint automatisch en daarna wordt MFL-Pro Suite geïnstalleerd.

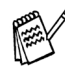

*Als er tijdens de installatie een foutmelding verschijnt, kunt u de software herstellen en opnieuw installeren. Selecteer in het menu CD Repair MFL-Pro Suite en volg de instructies op het scherm.*

8 Als het venster met de Brother MFL-Pro Suite-softwarelicentieovereenkomst wordt geopend, klikt u op **Ja**, als u de voorwaarden van de softwarelicentieovereenkomst accepteert.

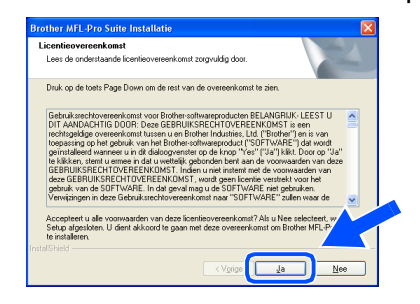

9 Selecteer **Lokale verbinding** en klik vervolgens op **Volgende**. De installatie gaat verder.

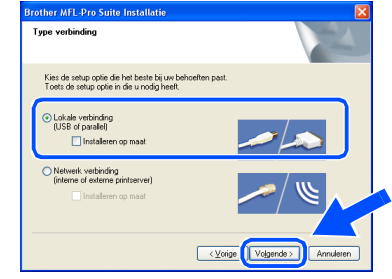

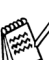

*Als u de PS-driver wilt installeren, selecteert u Installeren op maat en volgt u de instructies op het scherm. Wanneer het scherm Selecteer de gewenste onderdelen verschijnt, controleert u PS-driver, en gaat u vervolgens verder met het volgen van instructies op het scherm.*

0 Als het on-line registratiescherm voor Brother verschijnt, selecteert u daar de gewenste optie en volgt u de instructies op het scherm.

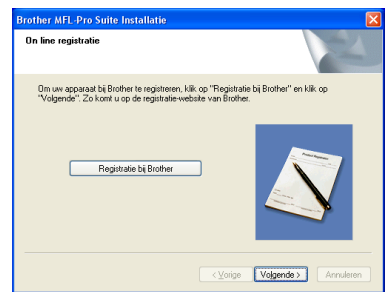

**A** Wanneer het volgende scherm wordt weergegeven, klikt u op **Voltooien** en moet u wachten, totdat de PC Windows opnieuw opstart en de installatie hervat.

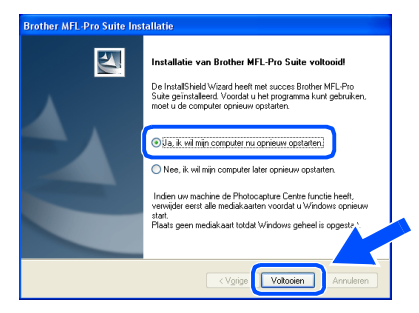

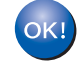

**MFL-Pro Suite, PC-FAX, Printerdriver en Scannerdriver zijn nu geïnstalleerd en de installatie is voltooid.**

### <span id="page-33-1"></span><span id="page-33-0"></span>**Bij Gebruik van de Netwerkinterfacekabel (voor Windows® 98/98SE/Me/NT/2000 Professional/XP)**

### **Zorg dat u de aanwijzingen in Stap 1 "De Machine Installeren" op [pagina's 2 - 7](#page-4-0)  hebt voltooid.**

Vóór de installatie moet u eventuele Personal Firewall-software desactiveren. Als u zeker weet dat de printer werkt, kunt u de Personal Firewall-software opnieuw inschakelen.

- 1 Controleer of de NC-9100h (Netwerk Print/ Fax Server) op de MFC is geïnstalleerd. (zie "*Optionele accessoires*" in Hoofdstuk 13 van de Gebruikershandleiding).
- 2 Sluit de netwerkkabel aan op de MFC en sluit hem daarna aan op een vrije poort op uw hub.

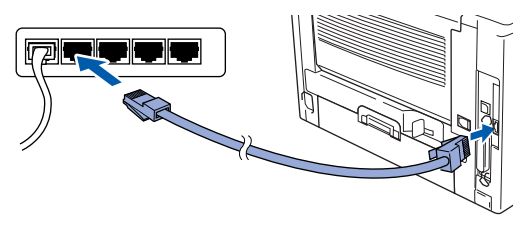

3 Steek de stekker in het stopcontact en zet de MFC aan.

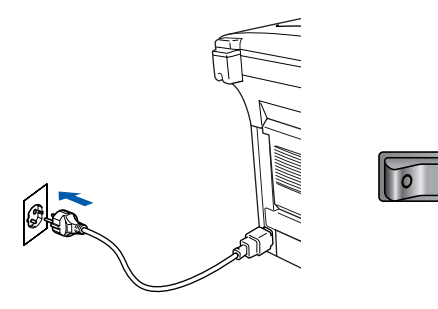

Zet uw computer aan. (bij gebruik van Windows® 2000 Professional/XP/Windows NT® 4.0, dient u als administrator te zijn aangemeld).

**5** Plaats de meegeleverde CD-ROM in uw CD-ROM-station. Als het scherm met de modelnaam wordt weergegeven, selecteert u de MFC. Selecteer uw taal wanneer u het talenscherm ziet.

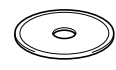

6 Het hoofdmenu van de CD-ROM wordt geopend.

### Klik op **MFL-Pro Suite installeren**.

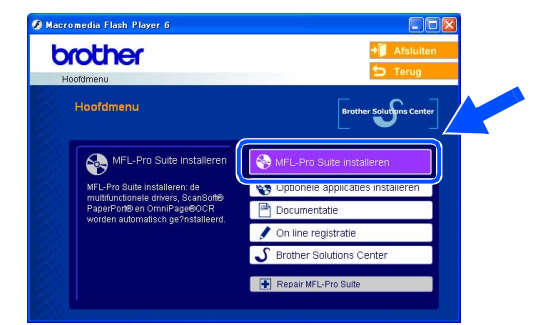

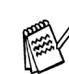

*Als dit venster niet wordt geopend, kunt u Windows® Explorer gebruiken om het programma setup.exe uit te voeren vanuit de hoofddirectory van Brother's CD-ROM.*

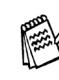

*Als het volgende scherm wordt weergegeven, klikt u op OK om de recentere Windows®-versies te installeren. Wanneer de recentere versies zijn geïnstalleerd, kunt u de computer opnieuw starten.* 

*De installatie gaat dan automatisch verder.*

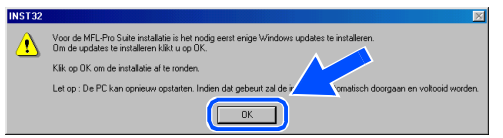

*Als de installatie niet automatisch wordt voortgezet, opent u het hoofdmenu opnieuw door de CD-ROM uit te werpen en weer in de computer te steken of door in de hoofddirectory op het programma setup.exe te dubbelklikken, waarna u vanaf Stap* 6 *verder gaat met het installeren van MFL-Pro Suite.*

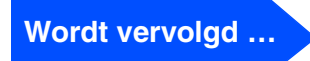

De Driver & de Software installeren

De Driver & de Software installeren

### **Bij Gebruik van de Netwerkinterfacekabel (voor Windows® 98/98SE/Me/NT/2000 Professional/XP)**

**7** Als u de licentieovereenkomst van ScanSoft<sup>®</sup> PaperPort<sup>®</sup> 9.0SE hebt gelezen en geaccepteerd, klikt u op **Ja**.

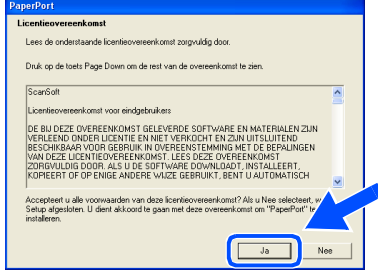

- 8 De installatie van PaperPort<sup>®</sup> 9.0SE begint automatisch en daarna wordt MFL-Pro Suite geïnstalleerd.
- 9 Als het venster met de Brother MFL-Pro Suite-softwarelicentieovereenkomst wordt geopend, klikt u op **Ja**, als u de voorwaarden van de

softwarelicentieovereenkomst accepteert.

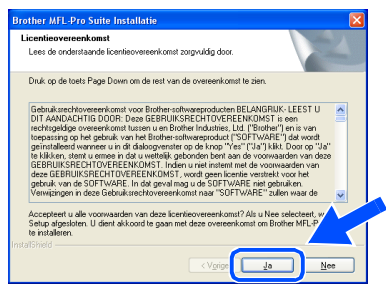

0 Selecteer **Netwerk verbinding**, en klik vervolgens op **Volgende**.

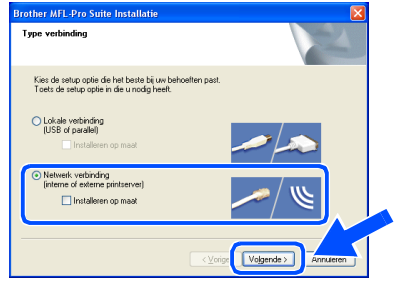

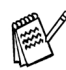

*Als u de PS-driver wilt installeren, selecteert u Installeren op maat en volgt u de instructies op het scherm. Wanneer het scherm Selecteer de gewenste onderdelen verschijnt, controleert u PS-driver, en gaat u vervolgens verder met het volgen van instructies op het scherm.*

**A De installatie van de Brother-drivers start** automatisch. De installatieschermen worden na elkaar weergegeven. U moet dus even wachten.

**B** Als de MFC is geconfigureerd voor uw netwerk, selecteert u de MFC in de lijst en klikt u op **Volgende**.

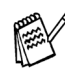

*Dit venster verschijnt als er slechts één machine op het netwerk is aangesloten, dan wordt deze automatisch geselecteerd.*

Als de MFC nog niet voor gebruik op uw netwerk is geconfigureerd, verschijnt het venster **Configureer het IP Adres**. Voer het IP-adres voor uw netwerk in door de instructies op het scherm te volgen.

<sup>13</sup> Als het on-line registratiescherm voor Brother verschijnt, selecteert u daar de gewenste optie en volgt u de instructies op het scherm.

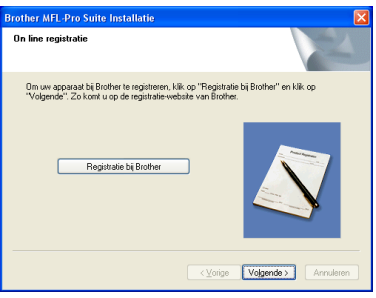

# Windows®

14 Wanneer het volgende scherm wordt weergegeven, klikt u op **Voltooien** en moet u wachten, totdat de PC Windows opnieuw opstart en de installatie hervat.

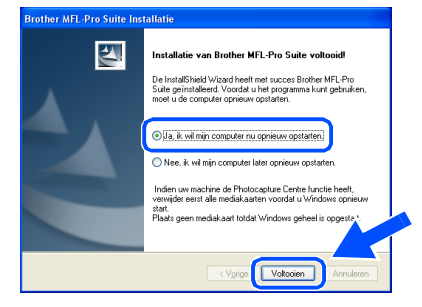

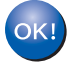

**MFL-Pro Suite, de driver voor Netwerkprinter en de driver voor Netwerkscanner zijn nu geïnstalleerd en de installatie is voltooid.**

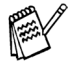

*Netwerkscannen wordt niet ondersteund in Windows NT®.*

De Driver & de Software installeren

De Driver & de Software installeren

Voor<br>Administrators Administrators

# <span id="page-36-1"></span>**Bij gebruik van de USB-Interfacekabel**

# <span id="page-36-0"></span>**Voor Mac OS® 8.6 tot 9.2**

**Zorg dat u de aanwijzingen in Stap 1 "De Machine Installeren" op [pagina's 2 - 7](#page-4-0)  hebt voltooid.**

**1** Haal de stekker van de machine uit het stopcontact en uit de Macintosh<sup>®</sup>, als u reeds een interfacekabel hebt aangesloten.

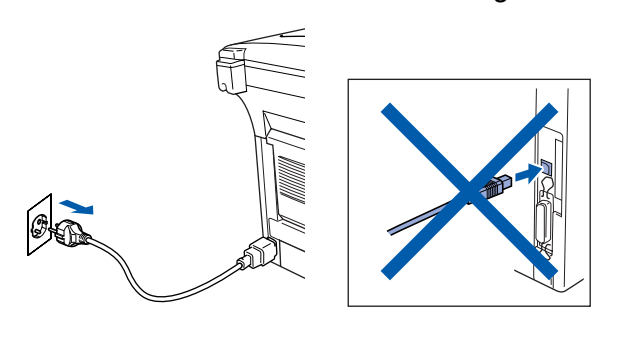

Zet de Macintosh<sup>®</sup> aan.

**3** Plaats de meegeleverde CD-ROM in uw CD-ROM-station.

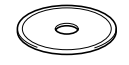

4 Dubbelklik op het pictogram **Start Here OS 8.6-9.2** om de printer- en scannerdrivers te installeren. Selecteer uw taal wanneer u het talenscherm ziet.

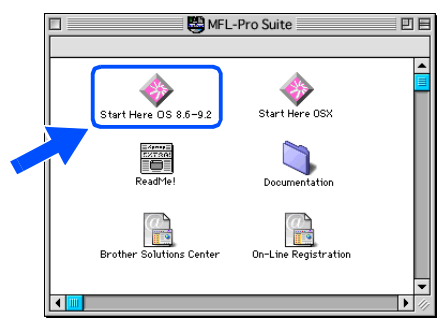

5 Klik op **MFL-Pro Suite** voor de installatie.

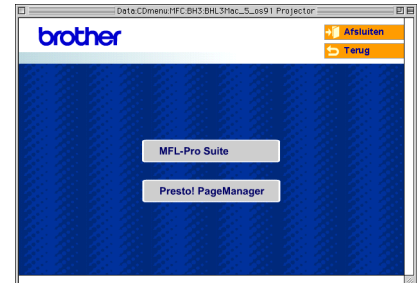

- 6 Volg de instructies op het scherm en start de Macintosh® opnieuw.
- 7 Sluit de USB-interfacekabel eerst aan op uw Macintosh® en vervolgens op de MFC.

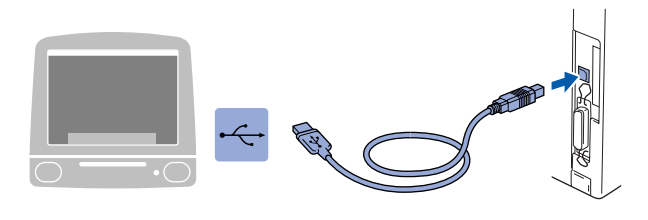

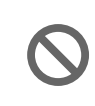

**Sluit de MFC NIET aan op een USBpoort van een toetsenbord of op een USB-hub zonder voeding.**

 $\sqrt{2}$ 

8 Steek de stekker in het stopcontact en zet de MFC aan.

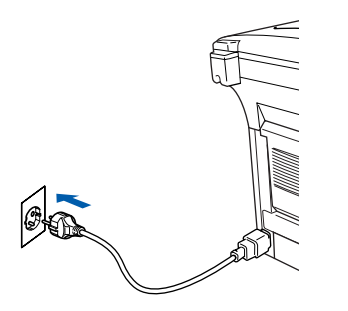

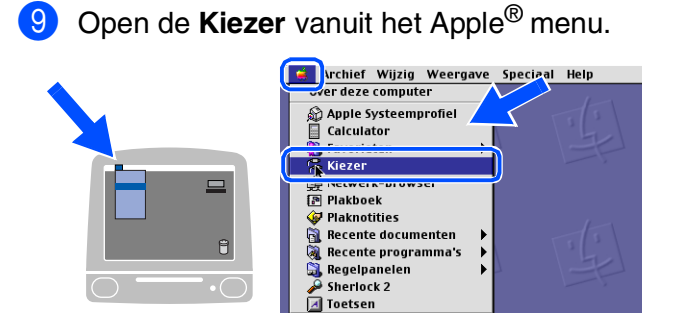

0 Klik op het pictogram van de **Brother Laser** die u hebt geïnstalleerd. Selecteer rechts van de **Kiezer** de printer waarop u wilt afdrukken. Sluit de **Kiezer**.

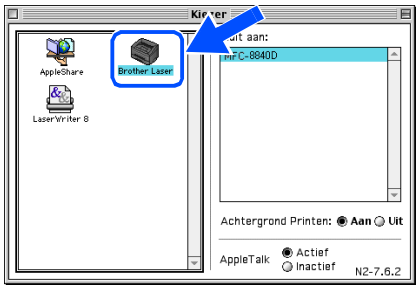

**MFL-Pro Suite, Printerdriver en Scannerdriver zijn nu geïnstalleerd.**

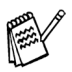

*ControlCenter2.0 wordt niet ondersteund in Mac OS® 8.6 tot 9.2.*

**1** Klik op het pictogram **Presto! PageManager** en volg de instructies op het scherm om Presto!® PageManager<sup>®</sup> te installeren.

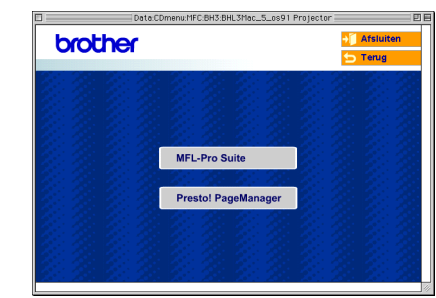

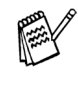

*Met Presto!® PageManager® kunt u eenvoudig foto's en documenten scannen, delen en ordenen.*

**Presto!® PageManager® is geïnstalleerd en de installatie is nu voltooid.**

# **Bij gebruik van de USB-Interfacekabel**

# <span id="page-38-0"></span>**Voor Mac OS® X 10.1/10.2.1 of recenter**

### **Zorg dat u de aanwijzingen in Stap 1 "De Machine Installeren" op [pagina's 2 - 7](#page-4-0)  hebt voltooid.**

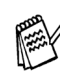

*Als u Mac OS® X 10.2 gebruikt, moet u upgraden naar Mac OS® X 10.2.1 of hoger. (ga voor de meest recente informatie voor Mac OS® X naar: [http://solutions.brother.com\)](http://solutions.brother.com)*

**1** Haal de stekker van de MFC uit het stopcontact en uit de Macintosh<sup>®</sup>, als u reeds een interfacekabel hebt aangesloten.

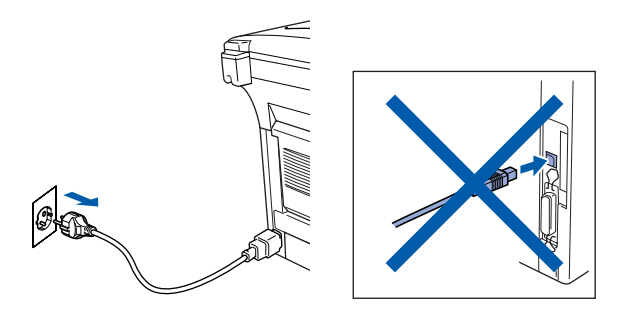

- Zet de Macintosh® aan.
- Plaats de meegeleverde CD-ROM in uw CD-ROM-station.

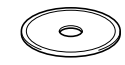

4 Dubbelklik op het pictogram **Start Here OSX** om de Printerdriver, de Scannerdriver en het programma Remote Setup te installeren. Selecteer uw taal wanneer u het talenscherm ziet.

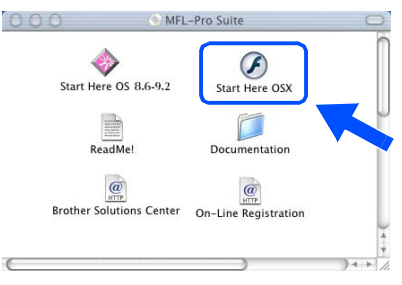

5 Klik op **MFL-Pro Suite** voor de installatie.

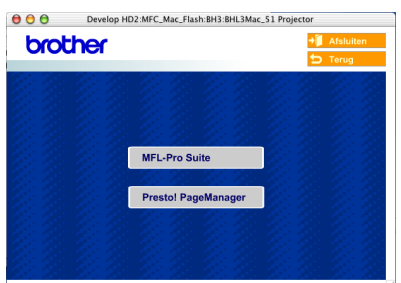

6 Volg de instructies op het scherm en start de Macintosh® opnieuw.

7 Nadat het venster **DeviceSelector** verschijnt, de USB-interfacekabel op uw Macintosh® aansluiten en vervolgens op de machine.

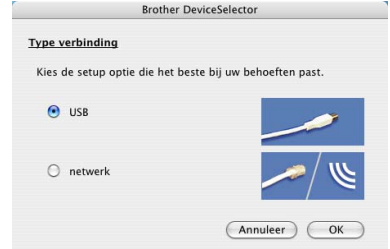

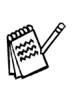

*Het venster DeviceSelector verschijnt niet, als de USB-interfacekabel is aangesloten vóór het opnieuw opstarten van uw Macintosh® of als u bezig bent met het overschrijven van een eerder geïnstalleerde versie van de Brother Software. Als dit probleem zich voordoet, verdergaan met de installatie terwijl u stap 10 overslaat en vervolgens hoofdstuk 7 van de Softwarehandleiding raadplegen voor meer informatie over het selecteren van de machine die op ControlCenter2.0 zal worden aangesloten.*

8 Sluit de USB-interfacekabel aan op uw Macintosh® en vervolgens op de MFC.

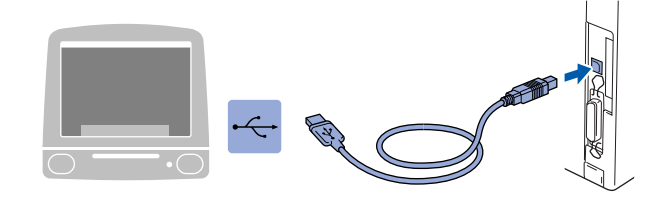

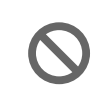

**Sluit de MFC NIET aan op een USBpoort van een toetsenbord of op een USB-hub zonder voeding.**

9 Steek de stekker in het stopcontact en zet de MFC aan.

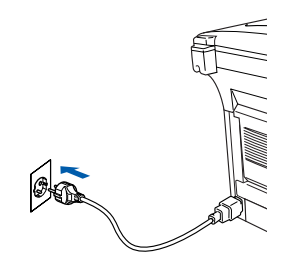

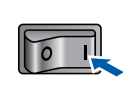

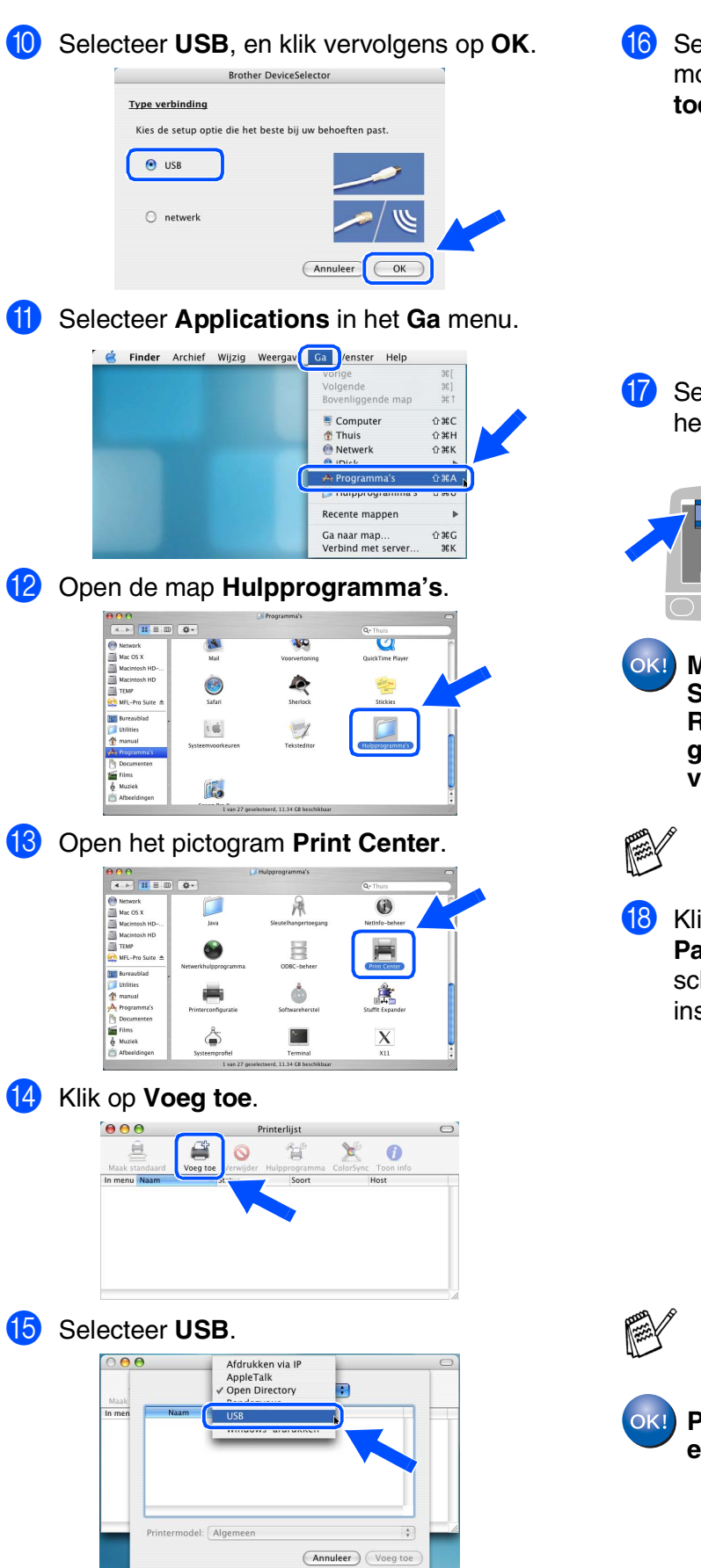

**F** Selecteer MFC-XXXX (XXXX is uw modelnaam), en klik vervolgens op **Voeg toe**.

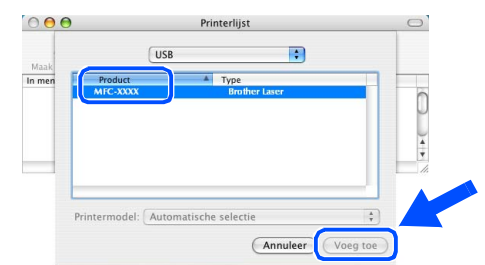

**G** Selecteer Stop Printerconfiguratie vanuit het **Printerconfiguratie** menu.

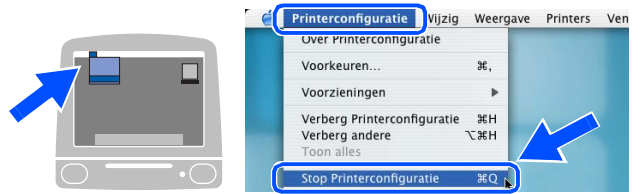

**MFL-Pro Suite, Printerdriver, Scannerdriver en het programma Remote Setup van Brother zijn nu geïnstalleerd en de installatie is voltooid.**

*Scannen en het ControlCenter2.0 worden niet ondersteund in Mac OS® X 10.1.*

### **18** Klik op het pictogram **Presto!**

**PageManager** en volg de instructies op het scherm om Presto!<sup>®</sup> PageManager® te installeren.

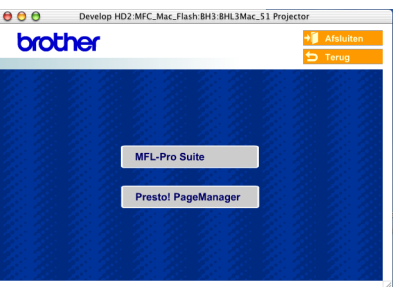

*Met Presto!® PageManager® kunt u eenvoudig foto's en documenten scannen, delen en ordenen.*

**Presto!® PageManager® is geïnstalleerd en de installatie is nu voltooid.**

# <span id="page-40-1"></span>**Bij Gebruik van de Netwerkinterfacekabel**

# <span id="page-40-0"></span>**Voor Mac OS® 8.6 tot 9.2**

**Zorg dat u de aanwijzingen in Stap 1 "De Machine Installeren" op [pagina's 2 - 7](#page-4-0)  hebt voltooid.**

- 1 Controleer of de NC-9100h (Netwerk Print/ Fax Server) op de MFC is geïnstalleerd (zie "*Optionele accessoires*" in Hoofdstuk 13 van de Gebruikershandleiding).
- 2 Haal de stekker van de MFC uit het stopcontact en uit de Macintosh<sup>®</sup>, als u reeds een interfacekabel hebt aangesloten.

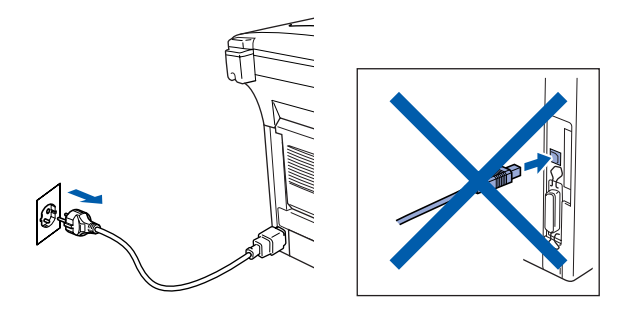

- $3$  Zet de Macintosh $^{\circledR}$  aan.
- 4 Plaats de meegeleverde CD-ROM in uw CD-ROM-station.

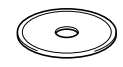

5 Dubbelklik op het pictogram **Start Here OS 8.6-9.2** om de printer- en scannerdrivers te installeren. Selecteer uw taal wanneer u het talenscherm ziet.

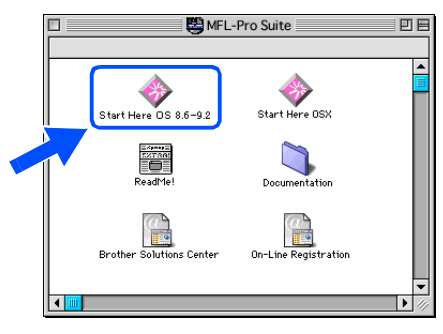

6 Klik op **MFL-Pro Suite** voor de installatie.

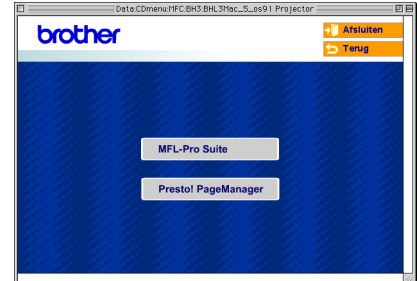

- 7 Volg de instructies op het scherm en start de Macintosh® opnieuw.
- 8 Sluit de netwerkinterfacekabel aan op de MFC en sluit hem daarna aan op een vrije poort op uw hub.

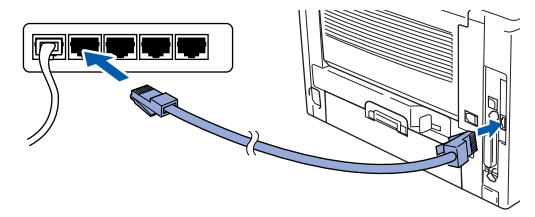

9 Steek de stekker in het stopcontact en zet de MFC aan.

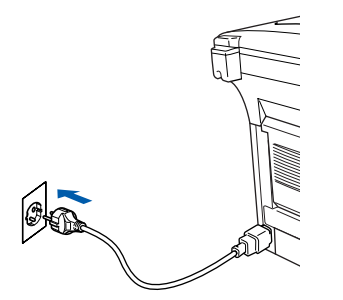

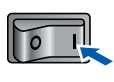

### Macintosh<sup>®</sup>

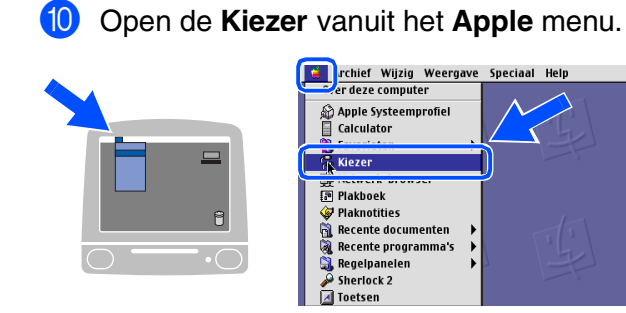

**A Klik op het pictogram Brother Laser (AT)** en selecteer vervolgens **BRN\_xxxxxx\_P1**. Sluit de **Kiezer** .

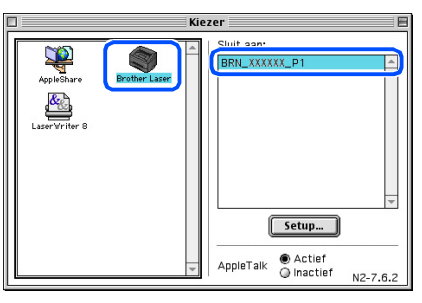

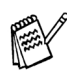

*xxxxxx zijn de laatste zes cijfers van het Ethernetadres.*

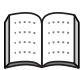

*Raadpleeg Hoofdstuk 7 van de Netwerkhandleiding op de CD-ROM.*

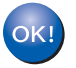

**De installatie is nu voltooid.**

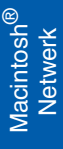

# **Bij Gebruik van de Netwerkinterfacekabel**

# <span id="page-42-0"></span>**Voor Mac OS® X 10.1/10.2.1 of recenter**

### **Zorg dat u de aanwijzingen in Stap 1 "De Machine Installeren" op [pagina's 2 - 7](#page-4-0)  hebt voltooid.**

- **1** Controleer of de NC-9100h (Netwerk Print/ Fax Server) op de MFC is geïnstalleerd (zie "*Optionele accessoires*" in Hoofdstuk 13 van de Gebruikershandleiding).
- 2 Haal de stekker van de MFC uit het stopcontact en uit de Macintosh<sup>®</sup>, als u reeds een interfacekabel hebt aangesloten.

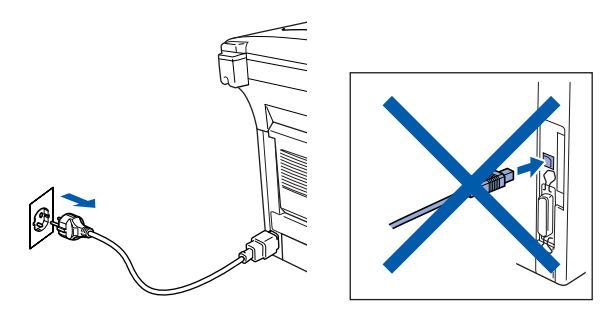

- Zet de Macintosh<sup>®</sup> aan.
- Plaats de meegeleverde CD-ROM in uw CD-ROM-station.

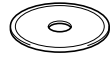

5 Dubbelklik op het pictogram **Start Here OSX** om de printerdriver en het programma Remote Setup te installeren. Selecteer uw taal wanneer u het talenscherm ziet.

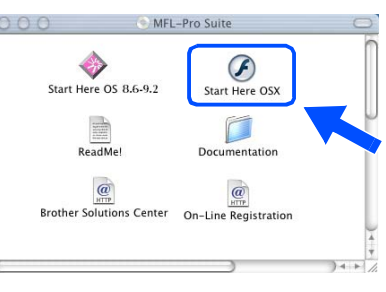

6 Klik op **MFL-Pro Suite** voor de installatie.

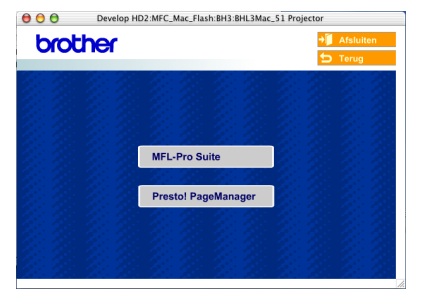

- 7 Volg de instructies op het scherm en start de Macintosh® opnieuw.
- 8 Nadat het venster **DeviceSelector** verschijnt, de netwerkinterfacekabel op uw Macintosh® aansluiten en vervolgens op de machine.

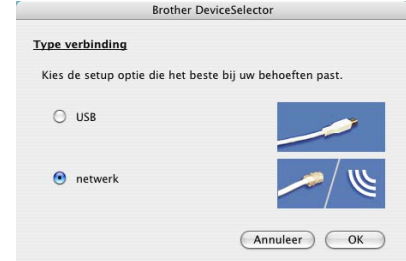

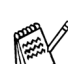

- *Het venster DeviceSelector verschijnt niet, als u ook een USB-interfacekabel op de machine hebt aangesloten vóór het opnieuw opstarten van uw Macintosh® of als u bezig bent met het overschrijven van een eerder geïnstalleerde versie van de Brother Software. Als dit probleem zich voordoet, gaat u door, terwijl u stappen 11 tot 13 overslaat, en raadpleegt u vervolgens hoofdstuk 7 van de softwarehandleiding voor meer informatie over het selecteren van de machine die verbinding maakt met het ControlCenter2.0.*
- 9 Sluit de netwerkinterfacekabel aan op de MFC en sluit hem daarna aan op een vrije poort op uw hub.

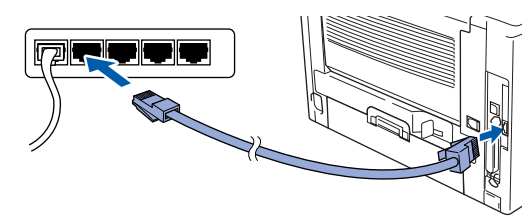

0 Steek de stekker in het stopcontact en zet de MFC aan.

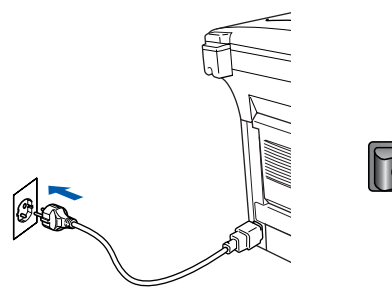

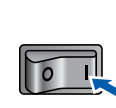

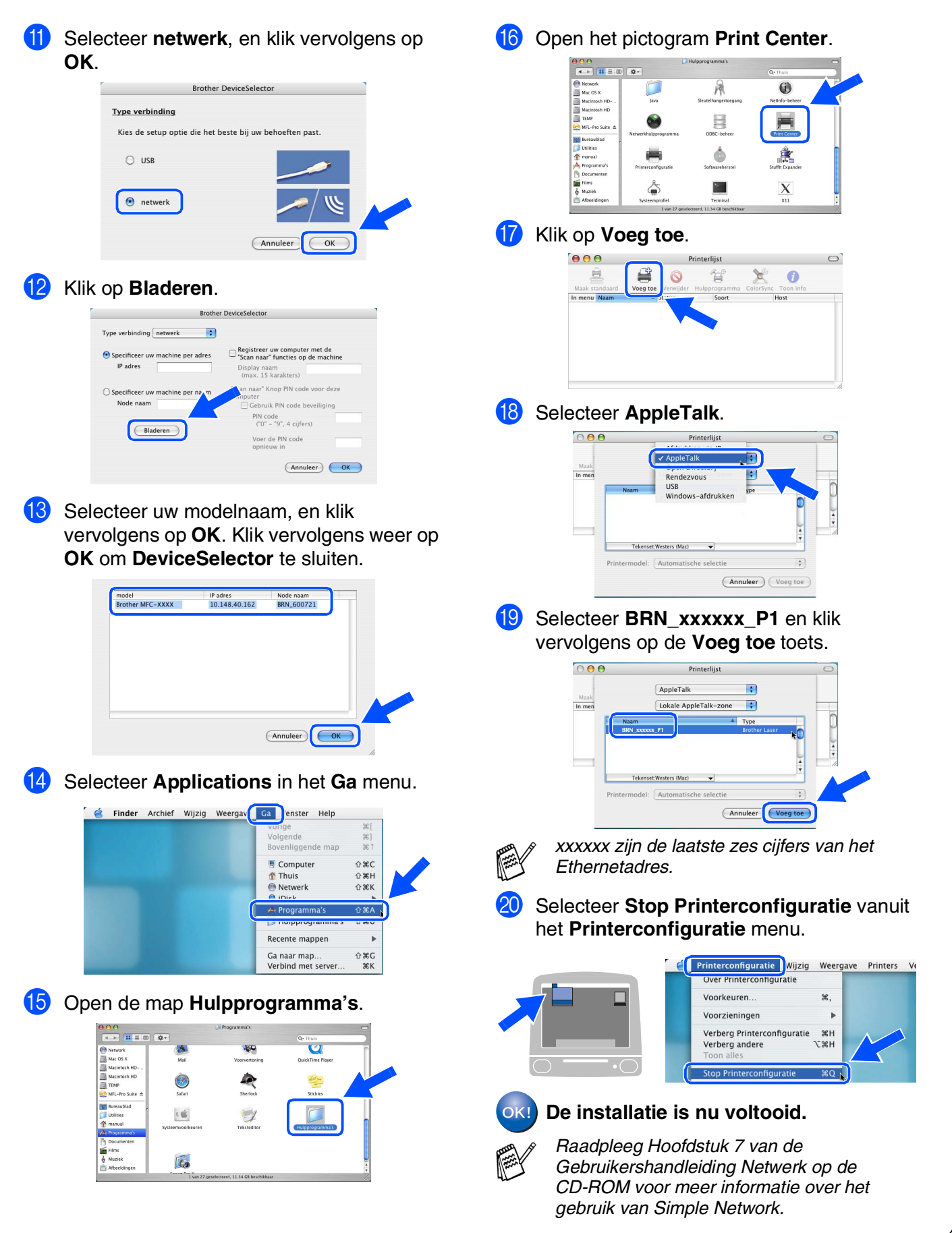

Voor Administrators

Administrators

Macintosh acintosh<sup>®</sup><br>Netwerk

# <span id="page-44-0"></span>■ **Voor Administrators**

Dit hoofdstuk is bedoeld voor het gebruik van de printer in een netwerk. Een administrator moet de printer installeren aan de hand van de volgende stappen.

# <span id="page-44-1"></span>**Gebruikershandleiding Netwerk – Overzicht van de Hoofdstukken (NC-9100h)**

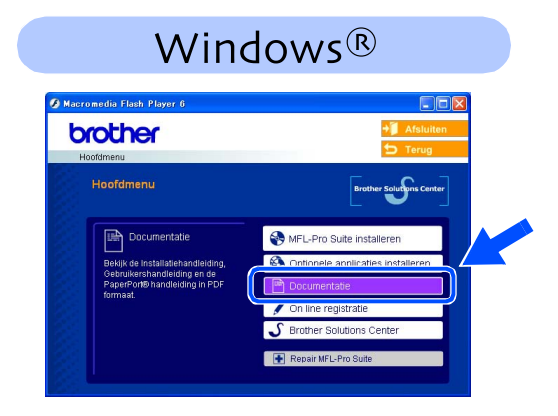

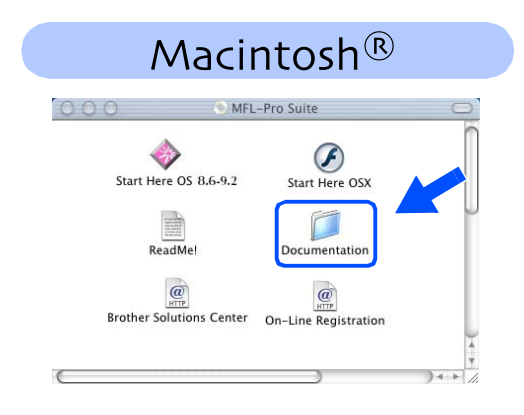

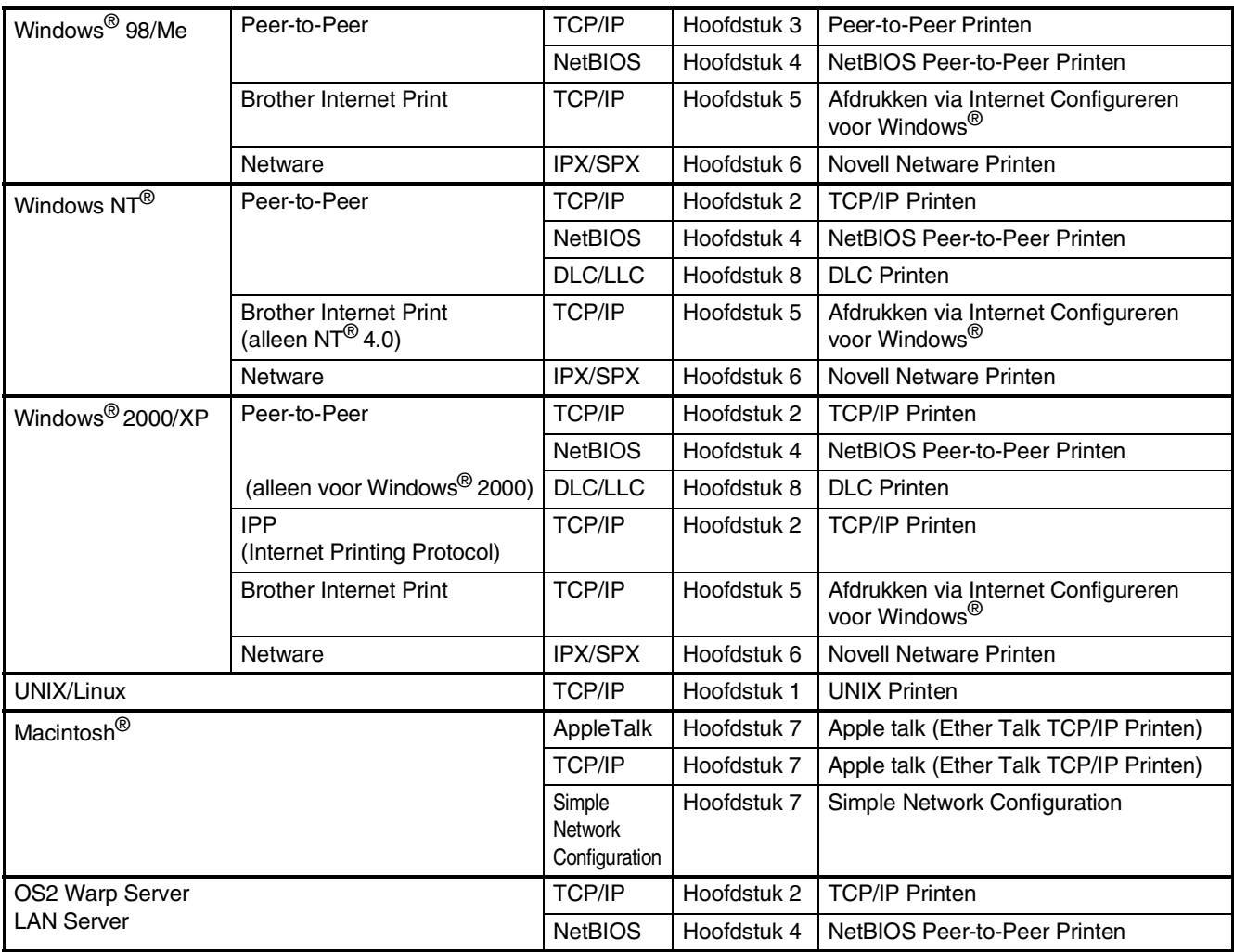

# <span id="page-45-0"></span>**De BRAdmin Professional Configuratietool installeren (alleen bij Gebruik van Windows®)**

Het hulpprogramma BRAdmin Professional is ontworpen om de apparaten te beheren die via een Local Area Network (LAN-omgeving) zijn aangesloten op uw Brother-netwerk, zoals Multifunctionele netwerkapparaten en/of netwerkprinters.

BRAdmin Professional kan ook worden gebruikt om apparaten van andere producenten te beheren die SNMP (Simple Network Management Protocol) ondersteunen.

Ga voor meer informatie over BRAdmin Professional naar <http://solutions.brother.com>

**1** Plaats de meegeleverde CD-ROM in uw CD-ROM-station. Het beginscherm wordt automatisch weergegeven. Volg de instructies op uw scherm.

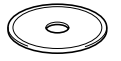

2 Klik op het pictogram **Optionele applicaties installeren** in het hoofdmenuscherm.

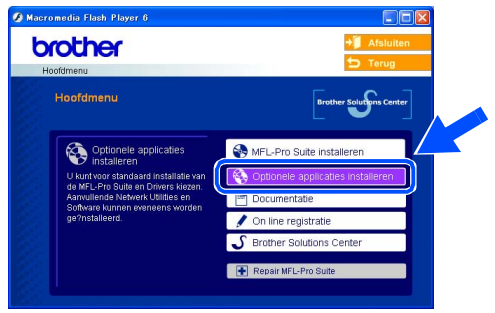

3 Klik op **BRAdmin Professional** en volg de instructies op uw scherm.

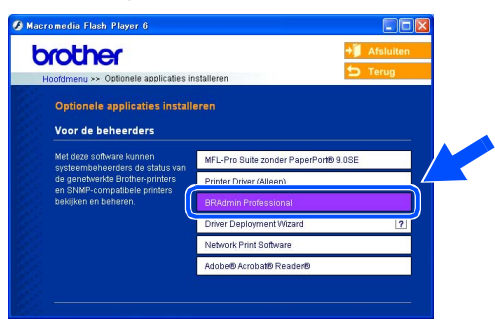

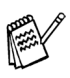

*Het standaardwachtwoord voor de printserver is "access***"***. U kunt dit wachtwoord wijzigen met behulp van BRAdmin Professional of een internetbrowser.*

g<br>DSD

®

### <span id="page-46-0"></span>**Uw IP-adres, het Subnetmasker en de Gateway instellen met behulp van BRAdmin Professional (alleen bij gebruik van Windows®)**1 Start BRAdmin Professional en selecteer **3** Dubbelklik op het nieuwe apparaat. **TCP/IP**. pservers - unstalling processional<br>tand Apparaten Bestyring Beeld Help<br>1960-912の号の部団 .<br>1918 - BRAdmin Protessional<br>- Ster S - S - S - 国 的 | S - S<br>- S - S - S - S - S - 国 的 | S - S -<br>- Nam van knocepunt | Lea - - | Adres van tand Appa<br>| 89 G Fiters<br>P TCP/IP <sup>0</sup> TOPID 4 Voer **IP adres**, **Subnetmasker** en **Gateway** 2 Selecteer **Actieve apparaten zoeken** in en klik op de **OK** toets. vanuit het **Apparaten** menu. BRAdmin zoekt automatisch naar nieuwe **TCP/IP-adres configureren** Voer de TCP/IP-configuratie voor<br>deze afdrukserver in apparaten. IP-adres  $10.100.20.20$ Subnetmasker 255.255.255.0 Gateway 70.100.20.254 **5** De adresgegevens voor de printer worden opgeslagen. Gedurende 5 sec Stopper **TITTEERE** Nieuwe afdolk-

Niet-geconfigure<br>afdrukservers eerde

<span id="page-47-0"></span>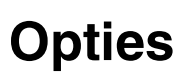

De MFC heeft volgende toebehoren. U kunt de mogelijkheden van uw MFC uitbreiden met deze accessoires.

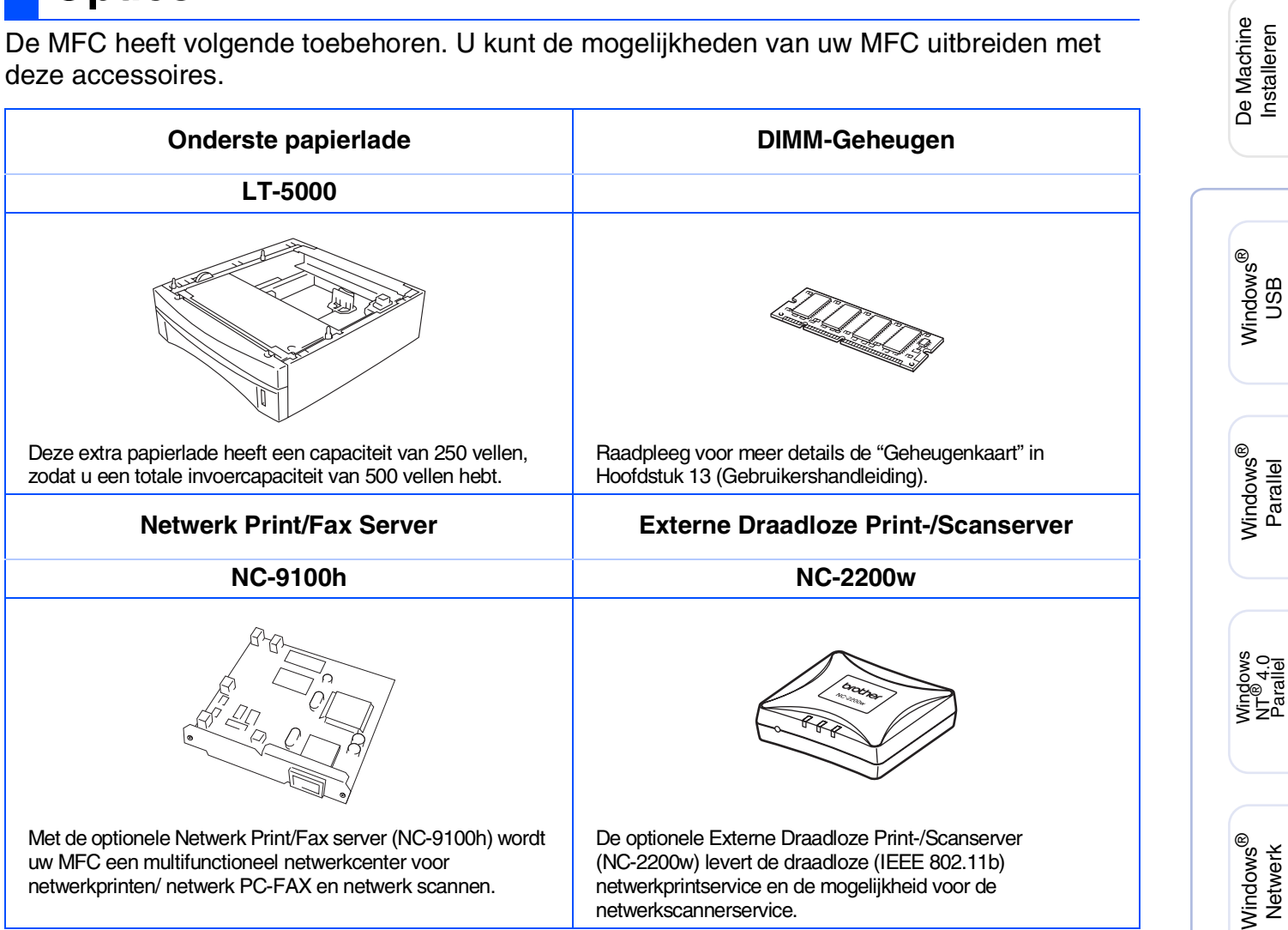

# <span id="page-47-1"></span>**Verbruiksonderdelen Vervangen**

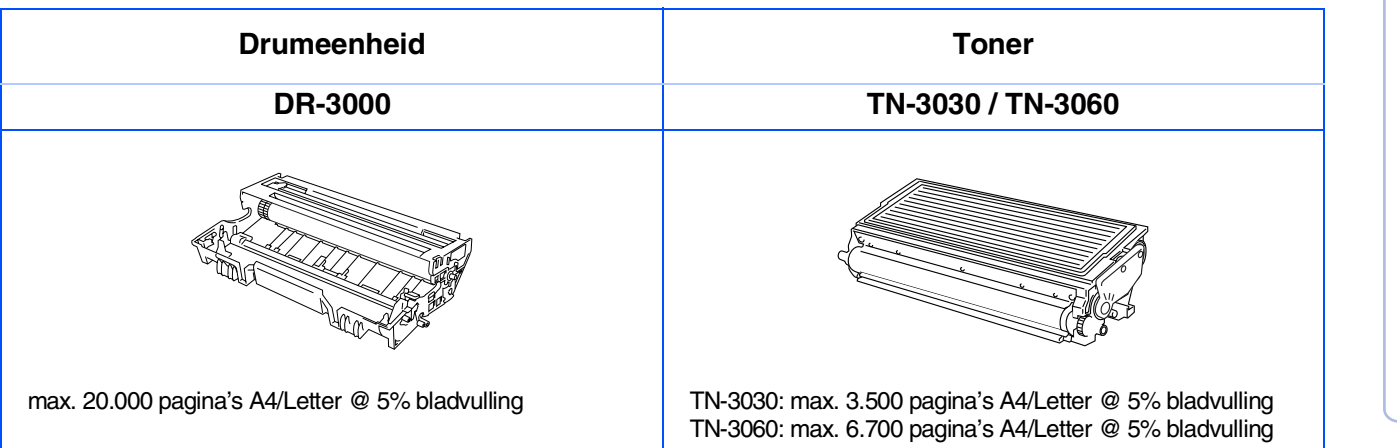

Macintosh

Macintosh acintosh<sup>®</sup><br>Netwerk

g<br>DSD

®

### **Handelsmerken**

Het Brother-logo is een wettig gedeponeerd handelsmerk van Brother Industries, Ltd.

Brother is een wettig gedeponeerd handelsmerk van Brother Industries, Ltd.

Multi-Function Link is een wettig gedeponeerd handelsmerk van Brother International Corporation.

© Copyright 2004 Brother Industries, Ltd. Alle rechten voorbehouden.

Windows, Microsoft en Windows NT zijn wettig gedeponeerde handelsmerken van Microsoft in de VS en andere landen.

Macintosh, QuickDraw, iMac and iBook zijn handelsmerken of wettig gedeponeerde handelsmerken van Apple Computer, Inc.

Postscript en Postscript Level 3 zijn wettig gedeponeerde handelsmerken of handelsmerken van Adobe Systems Incorporated.

PaperPort en OmniPage zijn wettig gedeponeerde handelsmerken van ScanSoft, Inc.

Presto! PageManager is een wettig gedeponeerd handelsmerk van NewSoft Technology Corporation.

Elk bedrijf wiens software in deze handleiding wordt vermeld, heeft een Softwarelicentieovereenkomst die specifiek bedoeld is voor de betreffende programma's.

**Alle andere merknamen en productnamen die in deze handleiding worden gebruikt, zijn wettig gedeponeerde handelsmerken van de desbetreffende bedrijven.**

### **Samenstelling en publicatie**

Deze handleiding is samengesteld en gepubliceerd onder supervisie van Brother Industries, Ltd. De nieuwste productgegevens en -specificaties zijn in deze handleiding verwerkt.

De inhoud van deze handleiding en de specificaties van dit product kunnen zonder voorafgaande kennisgeving worden gewijzigd.

Brother behoudt zich het recht voor om de specificaties en de inhoud van deze handleiding zonder voorafgaande kennisgeving te wijzigen. Brother is niet verantwoordelijk voor enige schade (met inbegrip van gevolgschade) voortvloeiend uit het gebruik van deze handleiding of de daarin beschreven producten, inclusief maar niet beperkt tot zetfouten en andere fouten in deze publicatie.

Dit product is bedoeld voor gebruik in een professionele omgeving.

©2004 Brother Industries, Ltd.

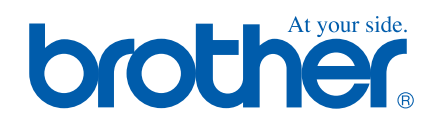

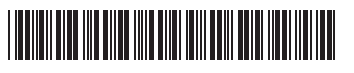

DUT/BEL-DUT LF6368001①